FDサマーワークショップ

# **Excel**をつかった 受講生情報の管理

- 1.**Excel**の基本操作
- 2.講義のアンケート処理
- 3.受講生情報の管理

<sup>200</sup>7年8月30日 三根真理子(医歯薬学総合研究科)

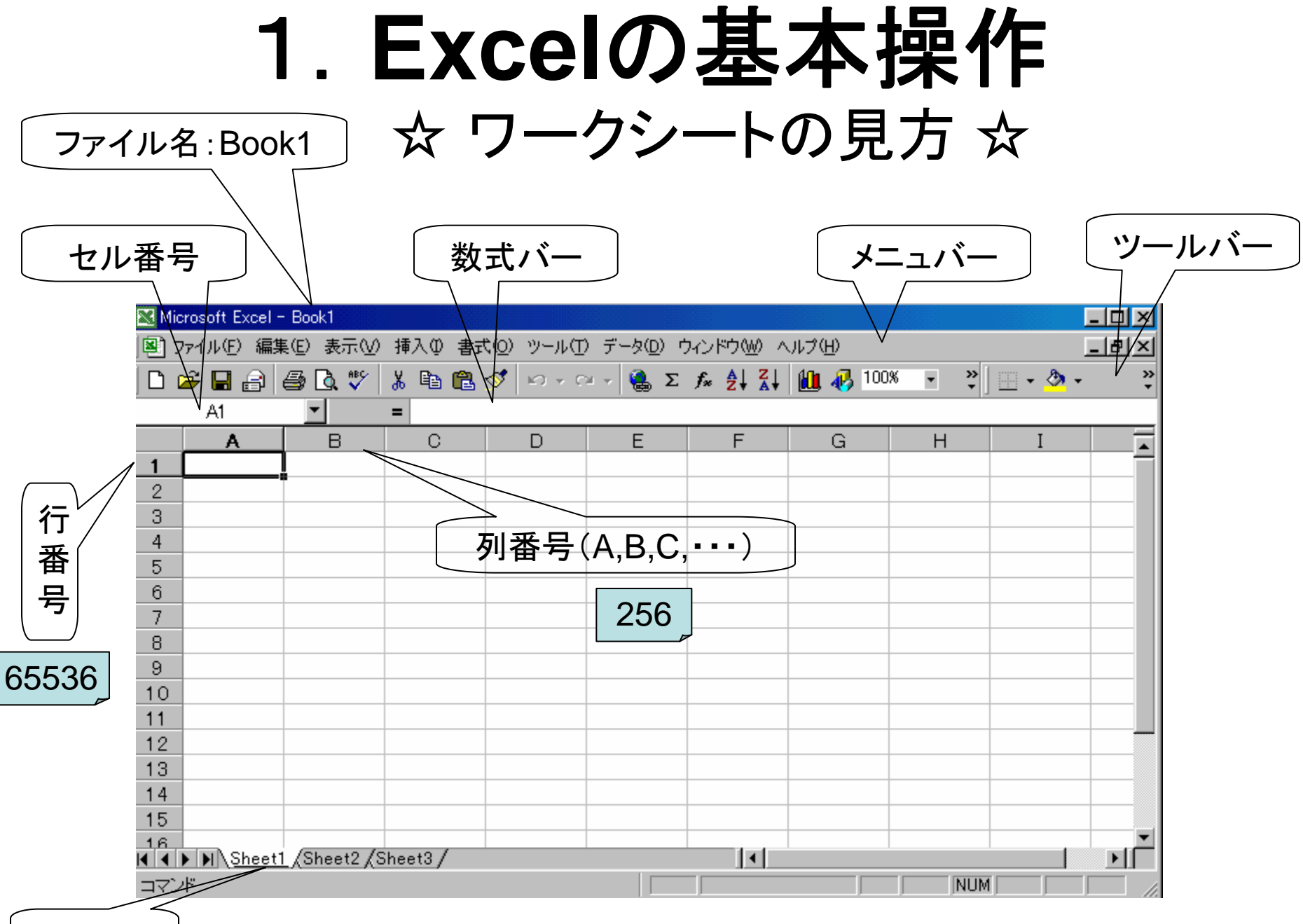

シート名

1.**Excel**の基本操作

## ☆ セルの操作 ☆

## ● 数値や文字の入力

### ● コピー: コピーする範囲を選択

- → コピーボタン → コピー先を指定
- → 貼り付けボタン
- 移動: 移動すべきセルを選択
	- → 矢印がでたら移動したい場所へドラッグ
- 式の入力(「=」で始める)

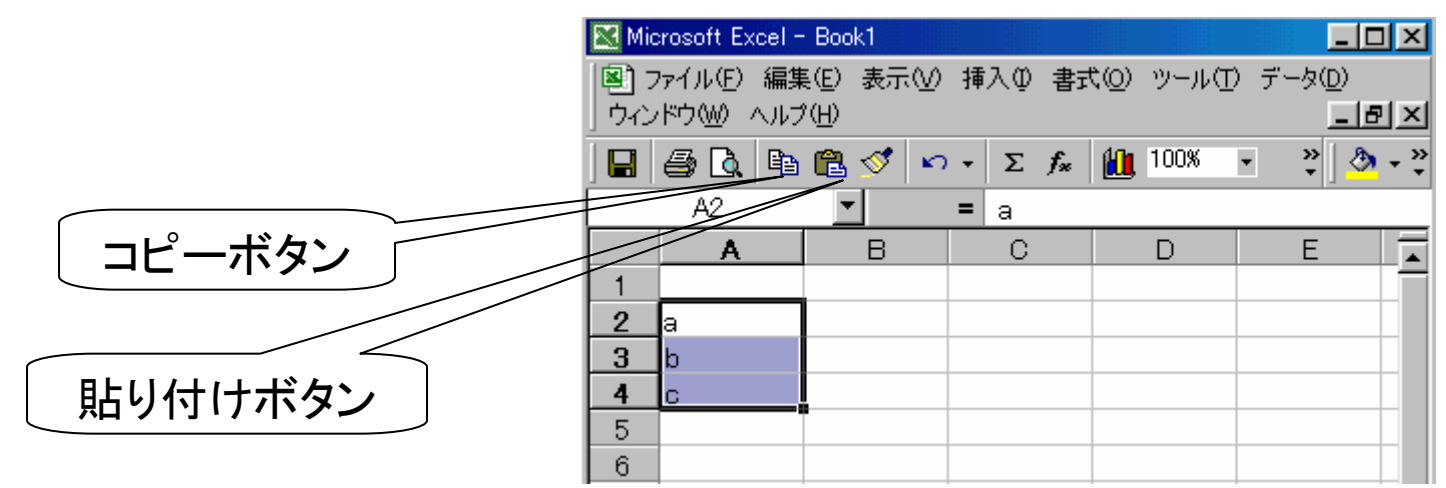

1.**Excel**の基本操作

# セルの書式設定

セルの書式設定

分類(C):

標準

会計付款

時刻<br>パーセンテージ<br>分散数<br>左の他<br>その他一定義<br>スーサー定義<br>ユーザー定義

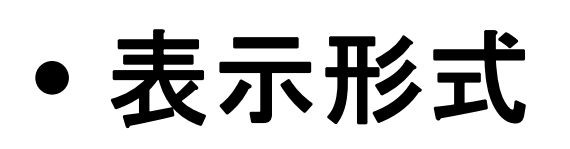

- 配置
- フォント
- 罫線
- パターン
- 保護

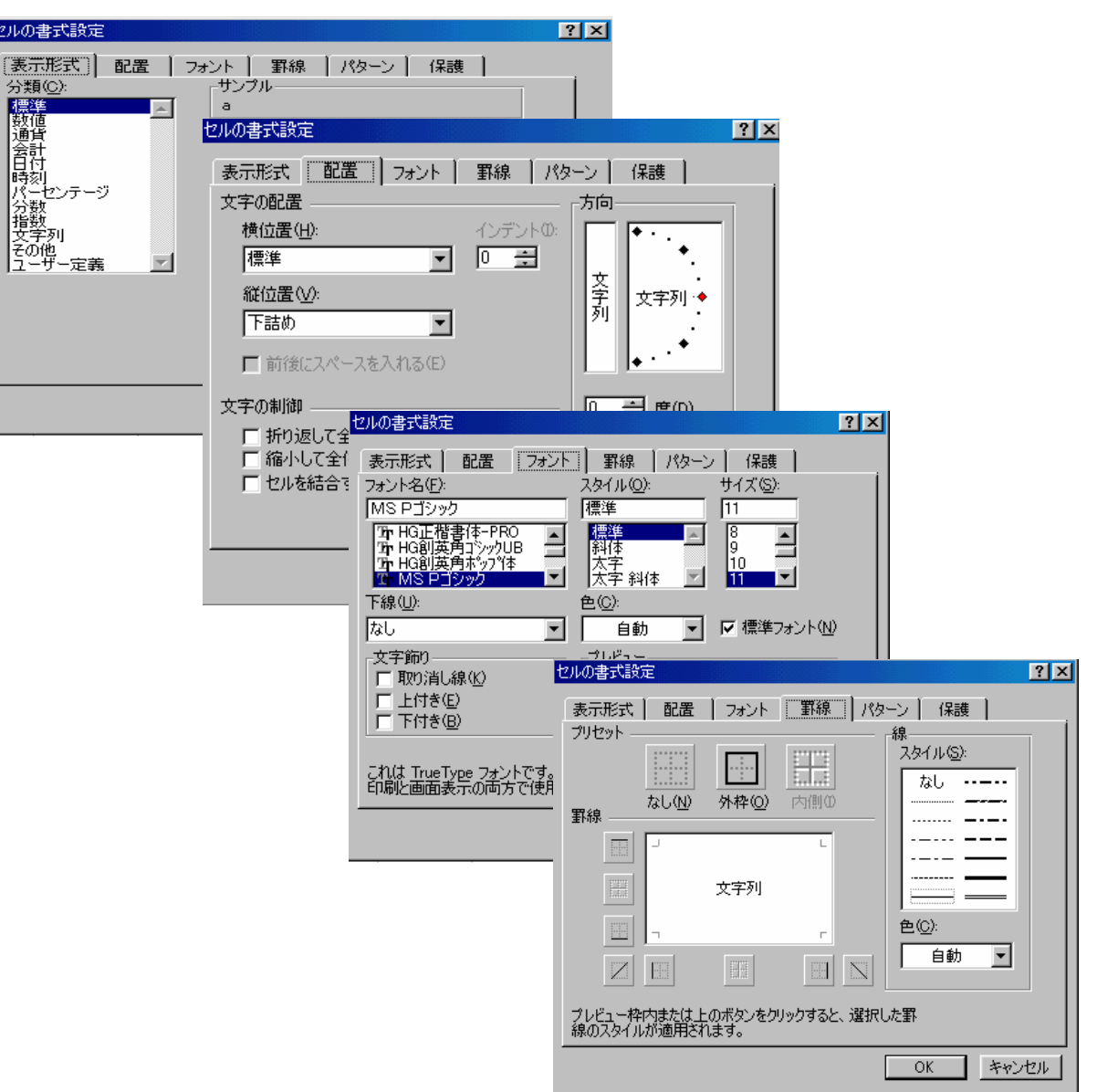

## **Excel**をつかった受講生情報の管理

## **Excel**基本操作の前練習

ウォーミングアップ!

## エクセル基礎 ●演算子  $\bullet$ セル ●並べ替え ●オートフィルタ

●合計と平均 ●棒グラフ

●オートフィル ●相関図

エクセル基礎**.xls**

エクセルファイルの出典:

http://www.env.nagasaki-u.ac.jp/sekkei/faculty/nakayosi/Excel.xls

# ファイル名:エクセル基礎**.xls**

#### マイワヤル基礎xls

 $\mathcal{D}% _{A}=\mathcal{L}_{A}\times\mathcal{D}_{A}$ 

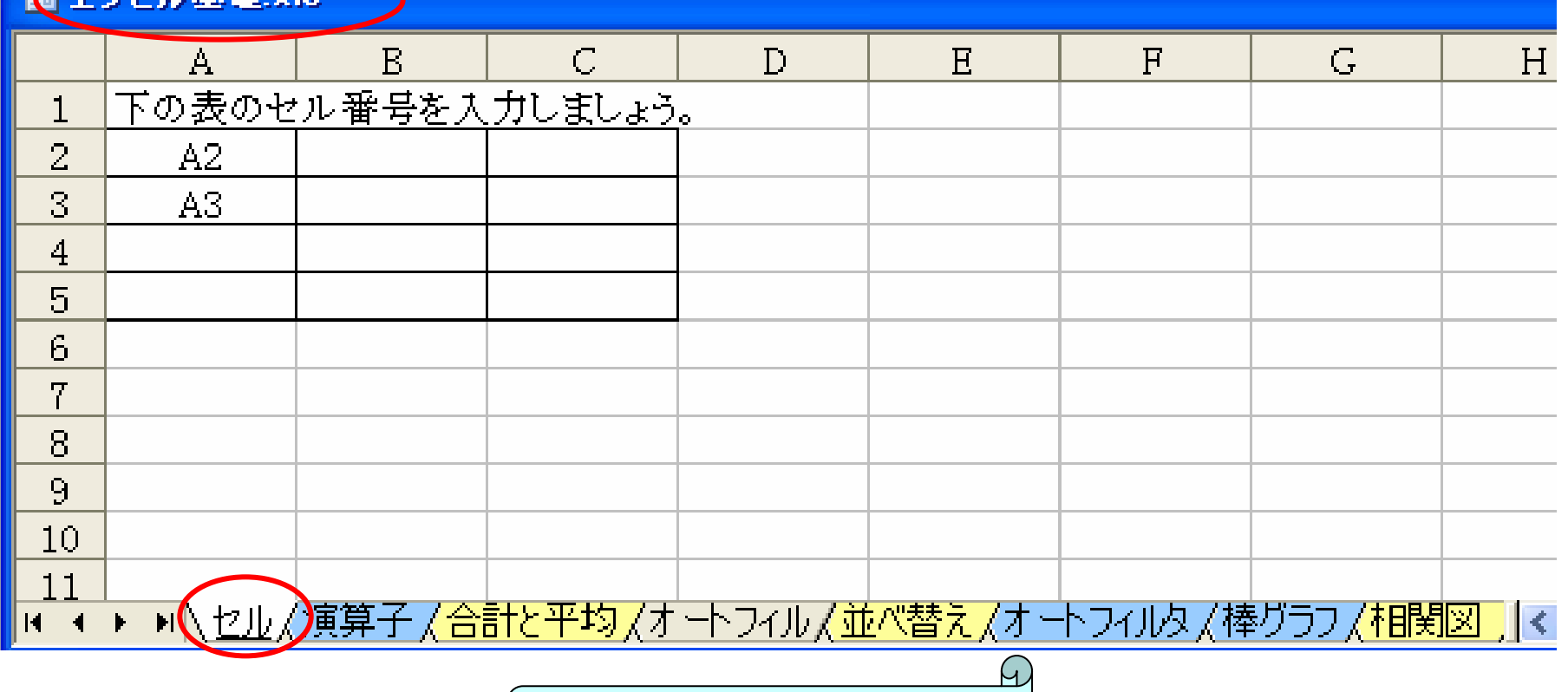

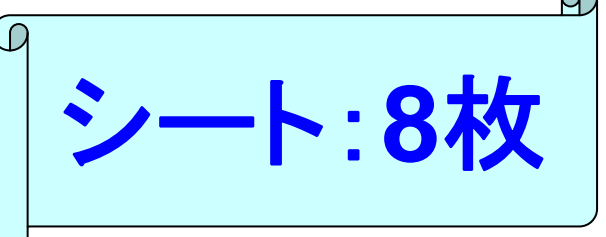

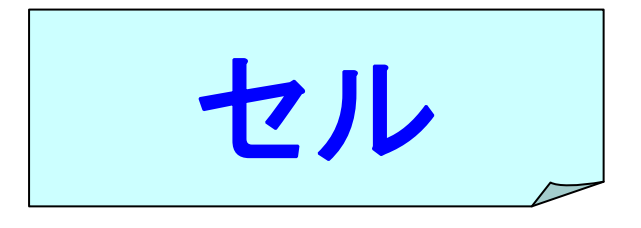

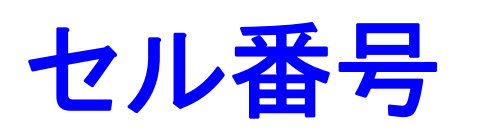

**A**列**2**行 **A2**

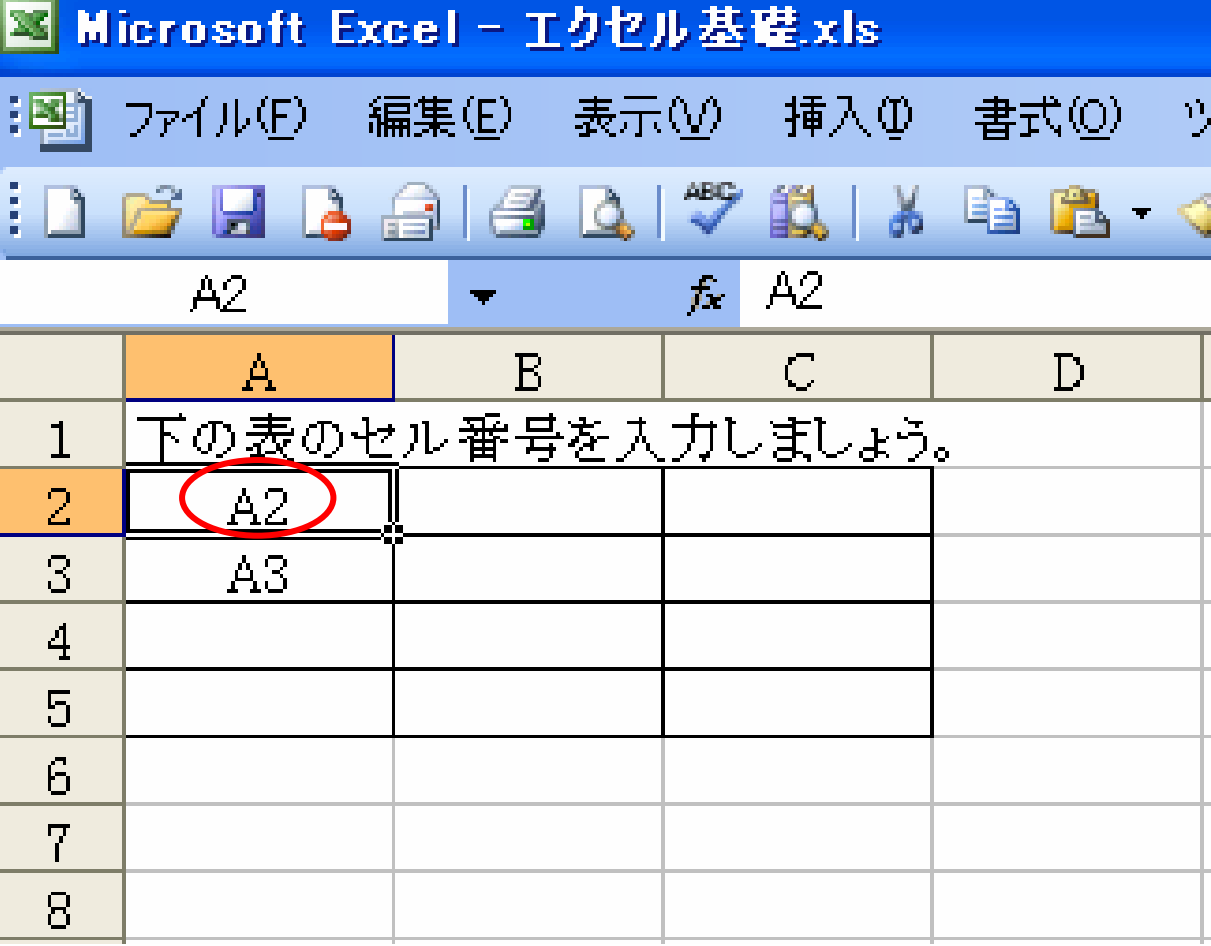

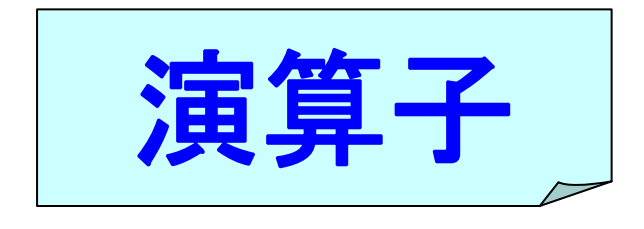

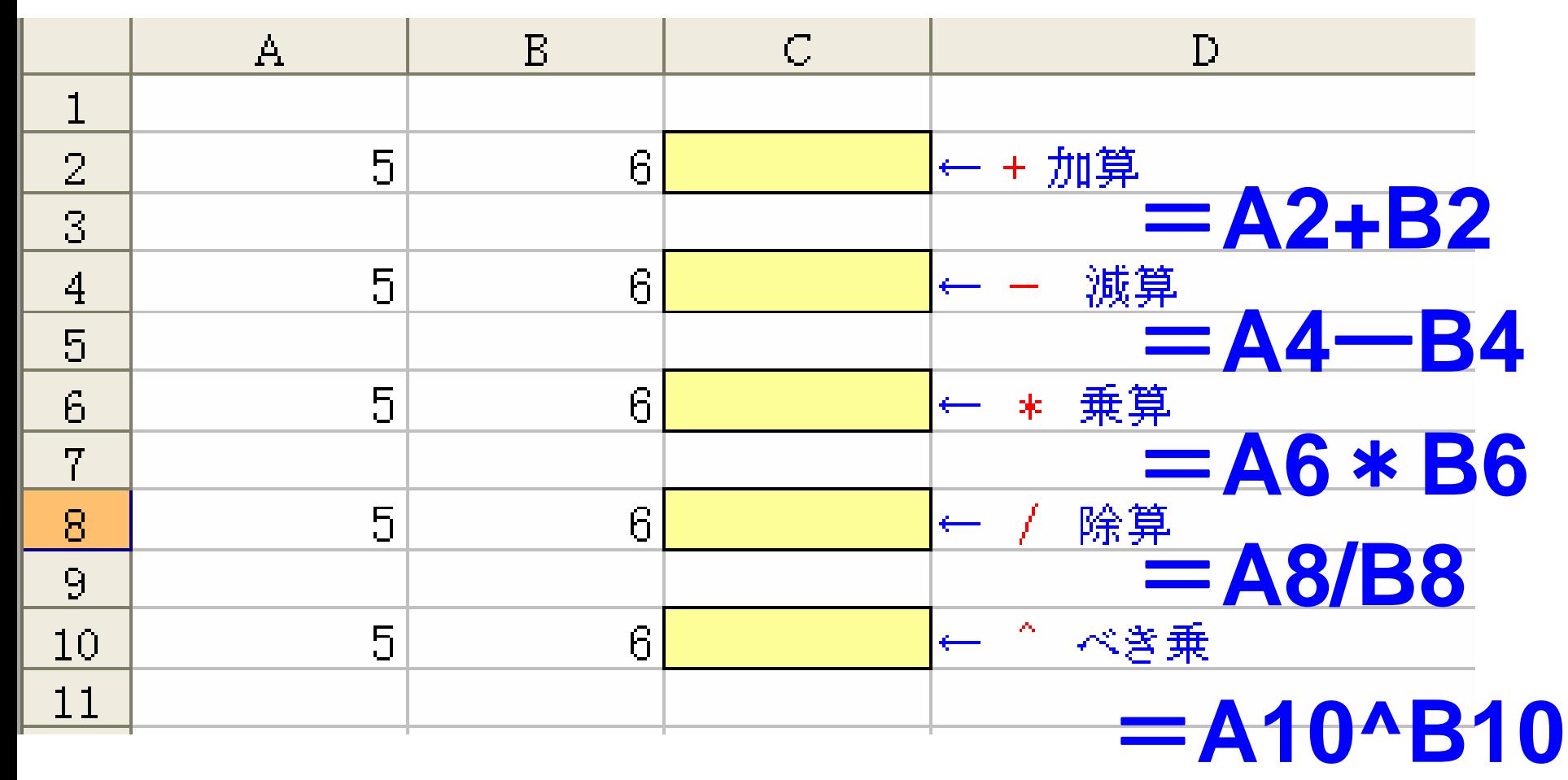

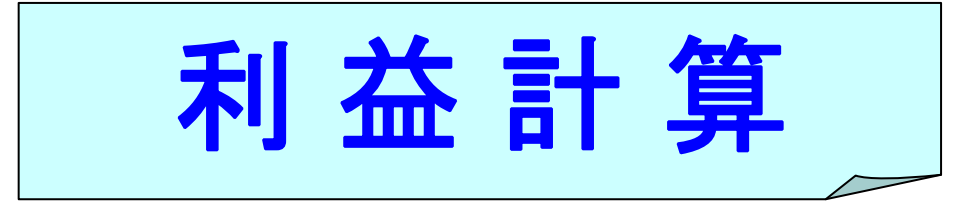

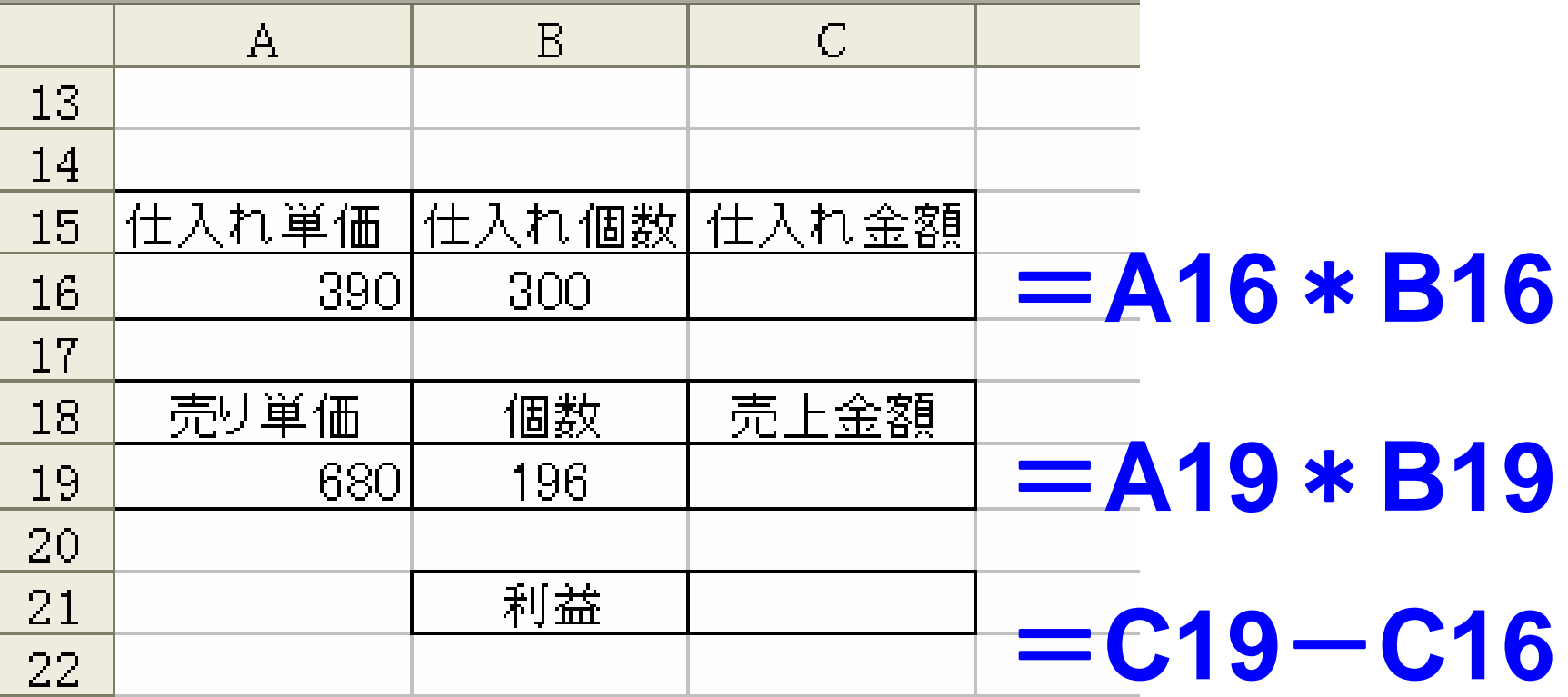

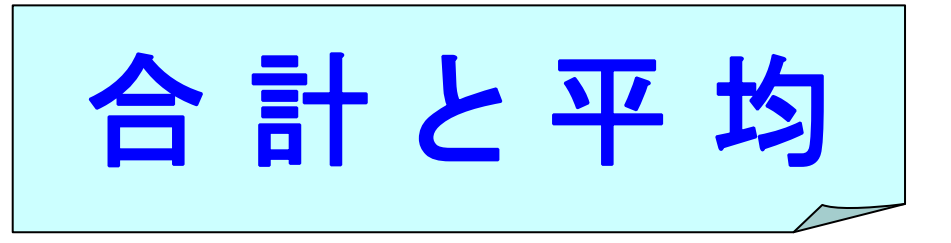

## ●月別合計を求めましょう!

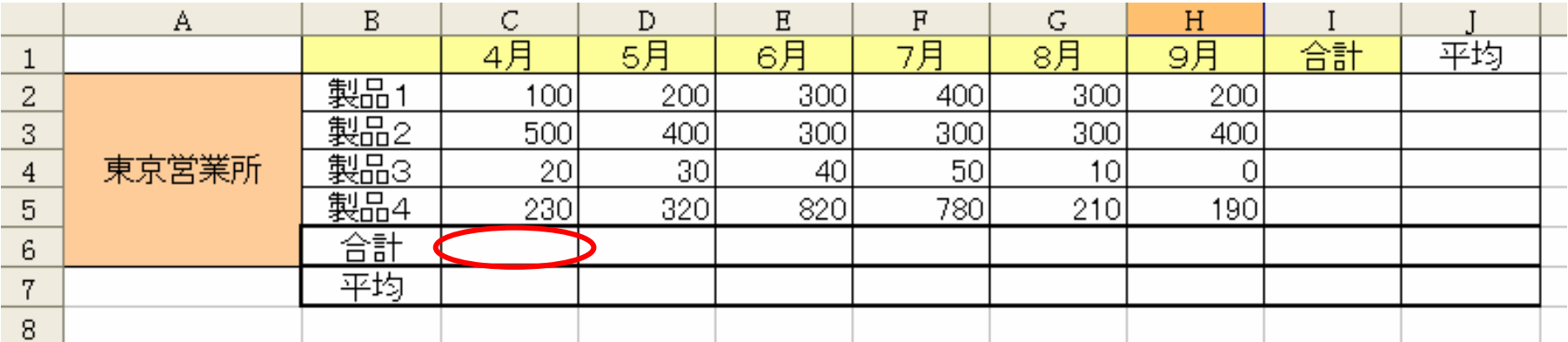

**C6**をクリック →オート**SUM**ボタン **=SUM(C2:C5)**

●月別平均、製品別平均を求めましょう!

**C7**をクリック →関数ボタン <sup>→</sup> **AVERAGE**

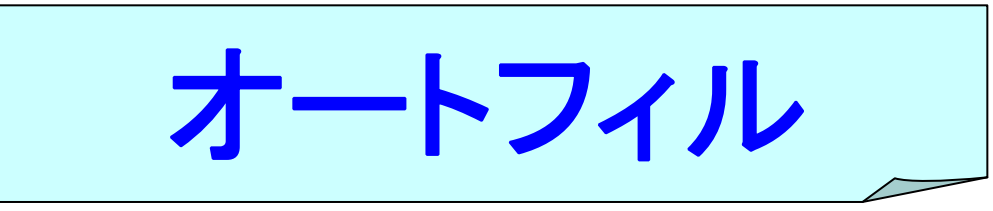

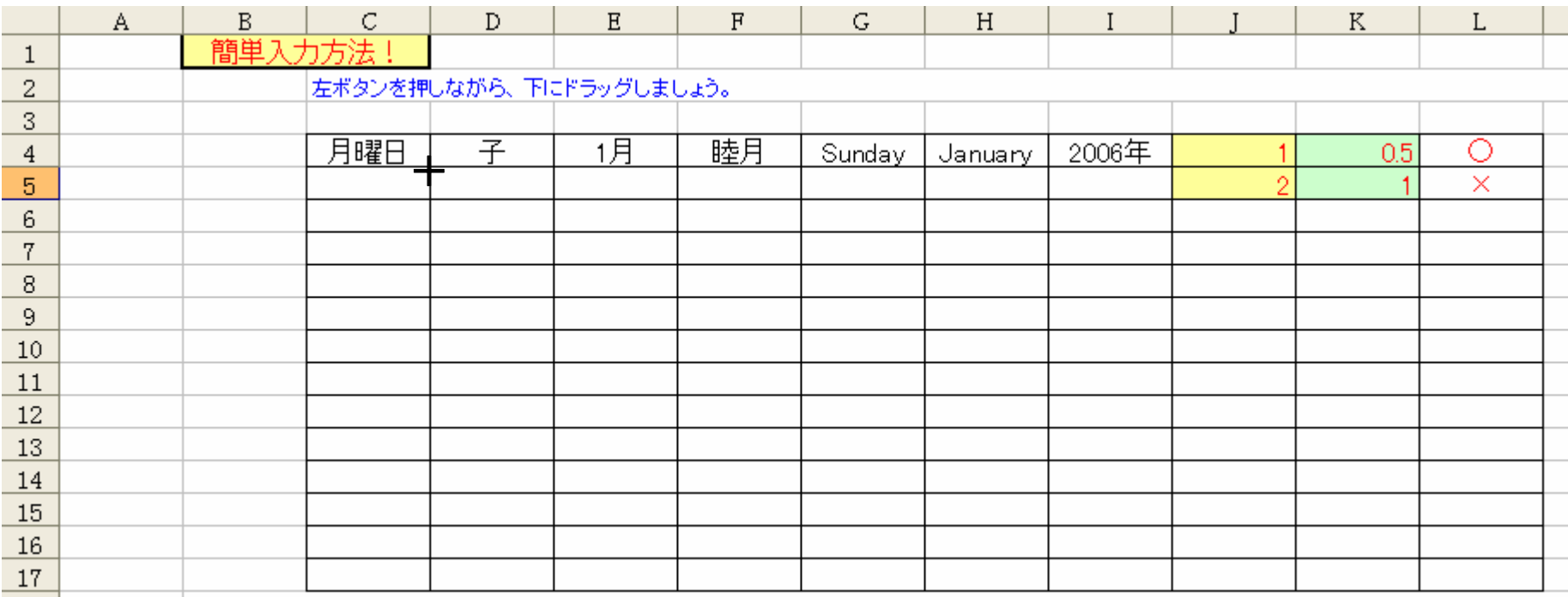

# 月曜日をクリック 右下に「 **<sup>+</sup>**」表示 下にドラッグ

オートフィル

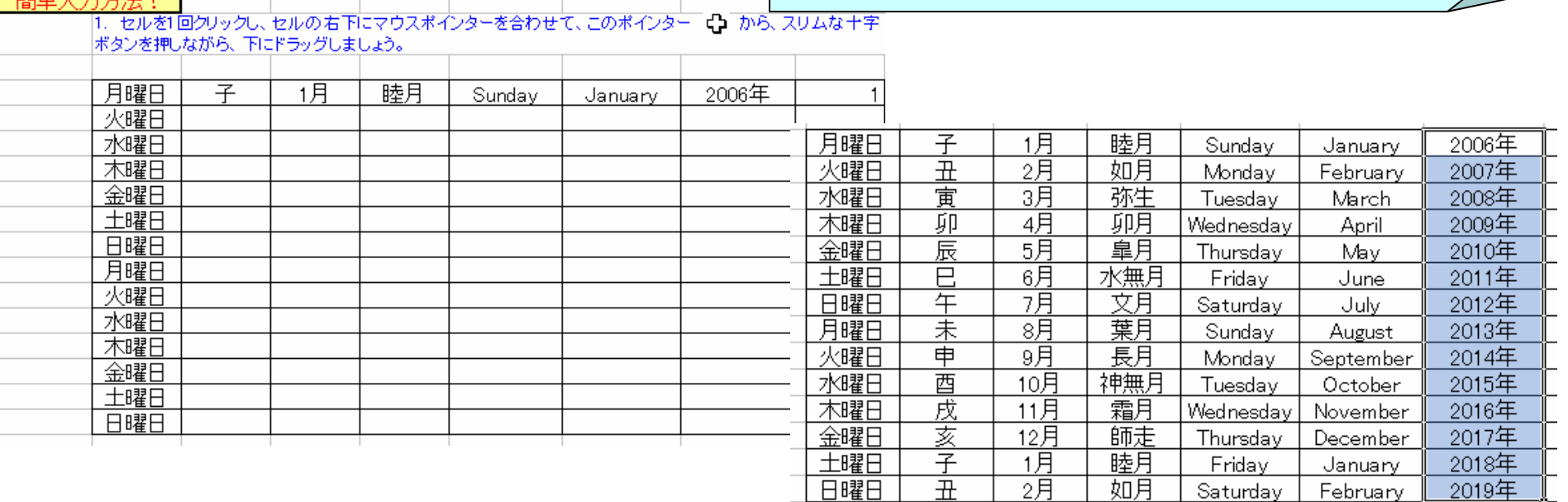

月曜日~日曜日と表示された! 子、1月、睦月、**Sunday** 、**January** 、**2006** 年 もフィルハンドルを使ってみよう! 同様の手順で

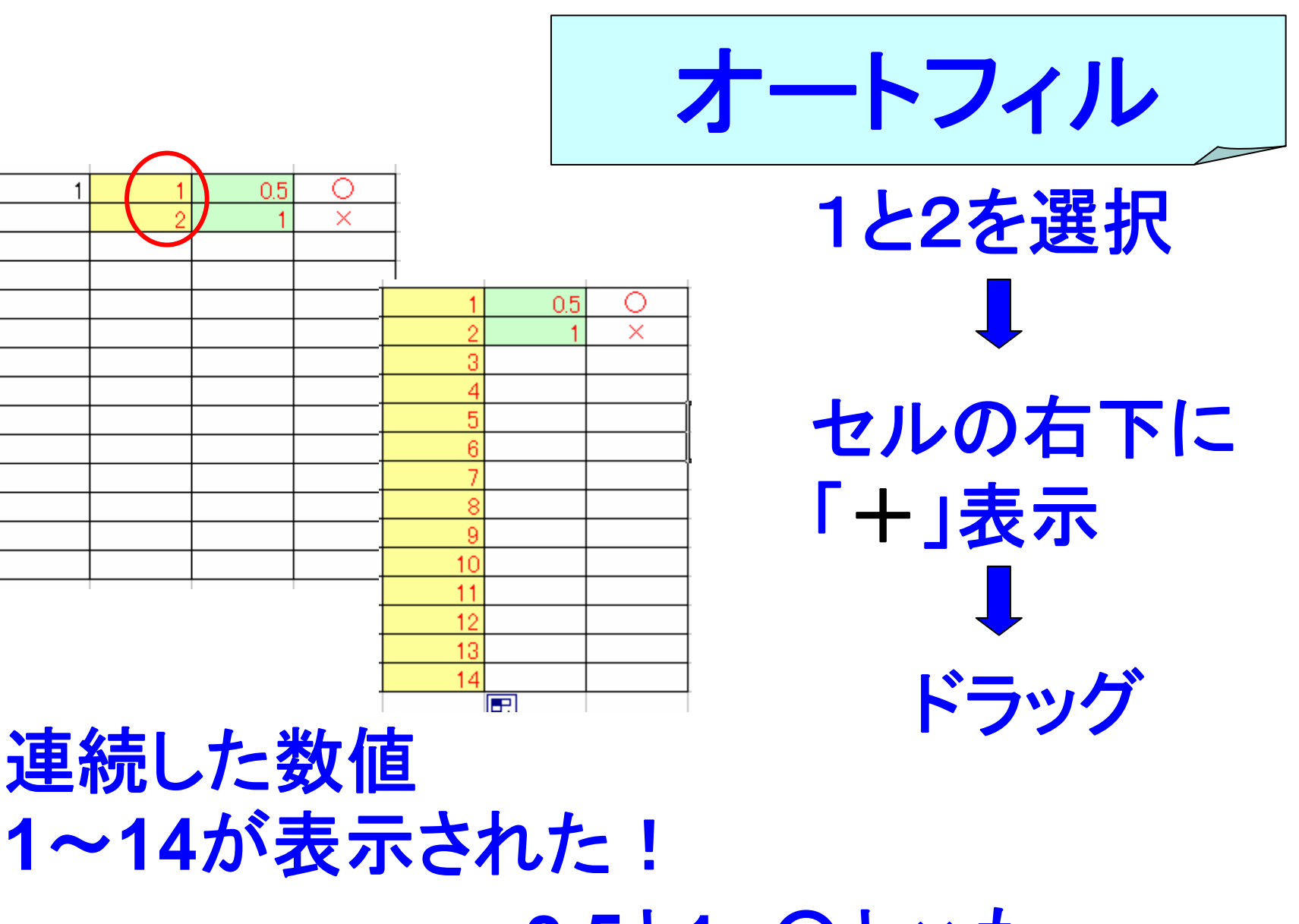

**0.5**と**1**、○と×も 試してみよう!

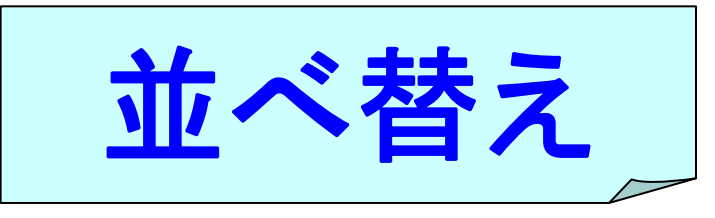

## セルをクリック

データ

並べ替え

リスト全体が反転一

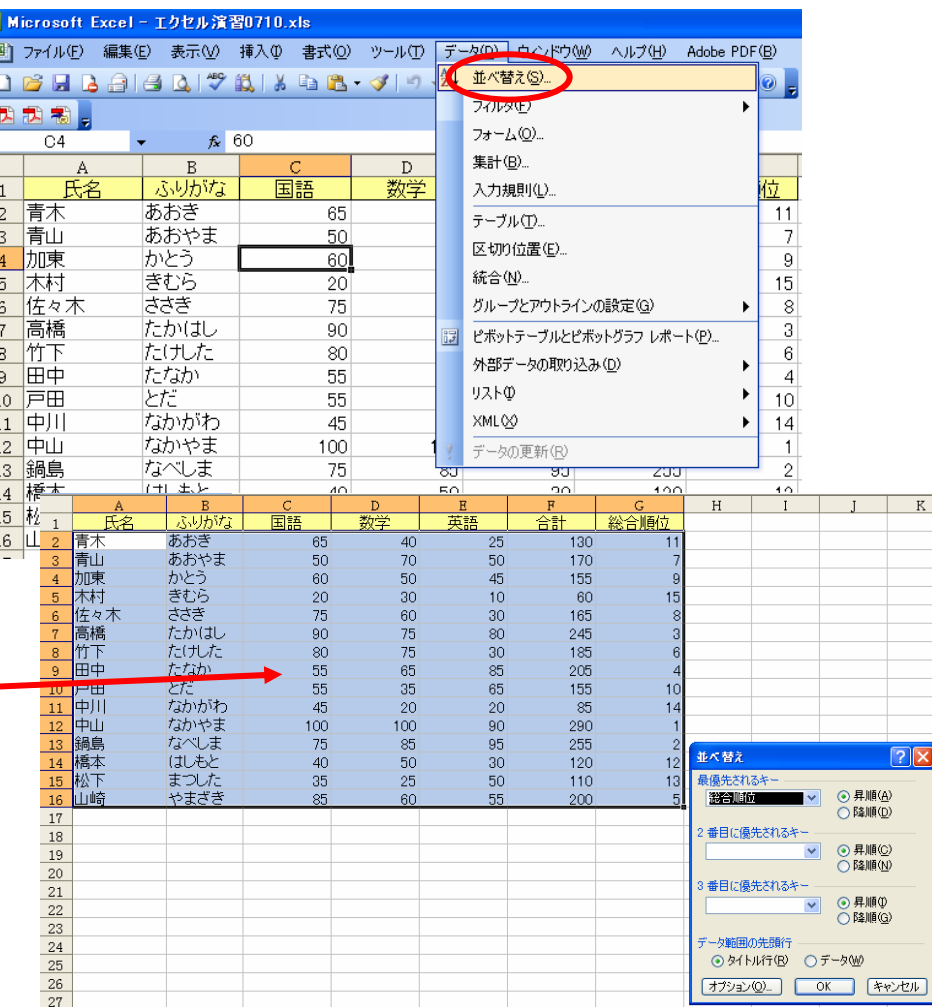

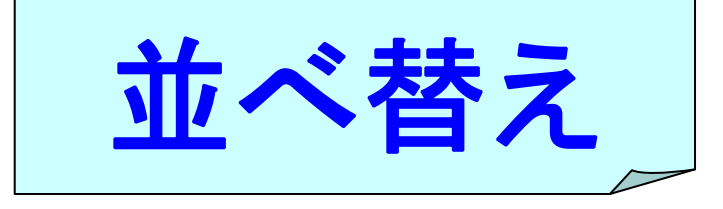

最優先されるキー

総合順位

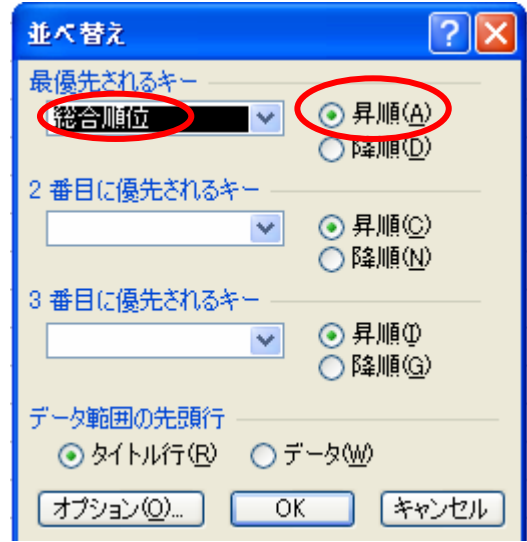

# 昇順:小さい順 降順:大きい順

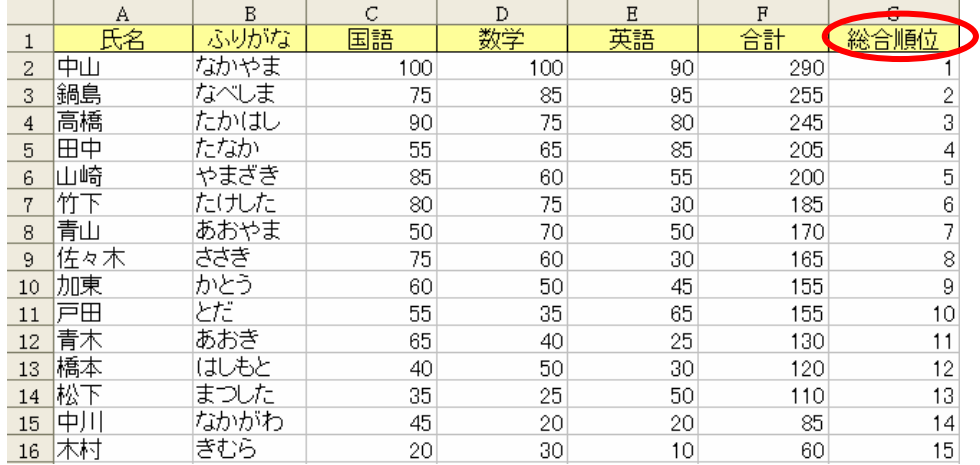

# オートフィルタ

## 表中のセルをクリック

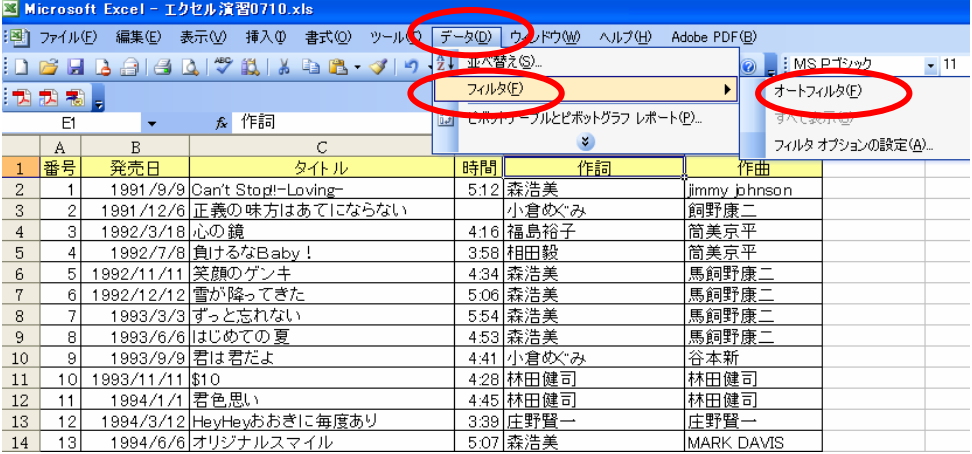

たぶんオーライ

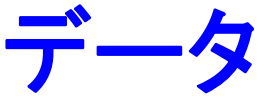

フィルタ

オートフィルタ

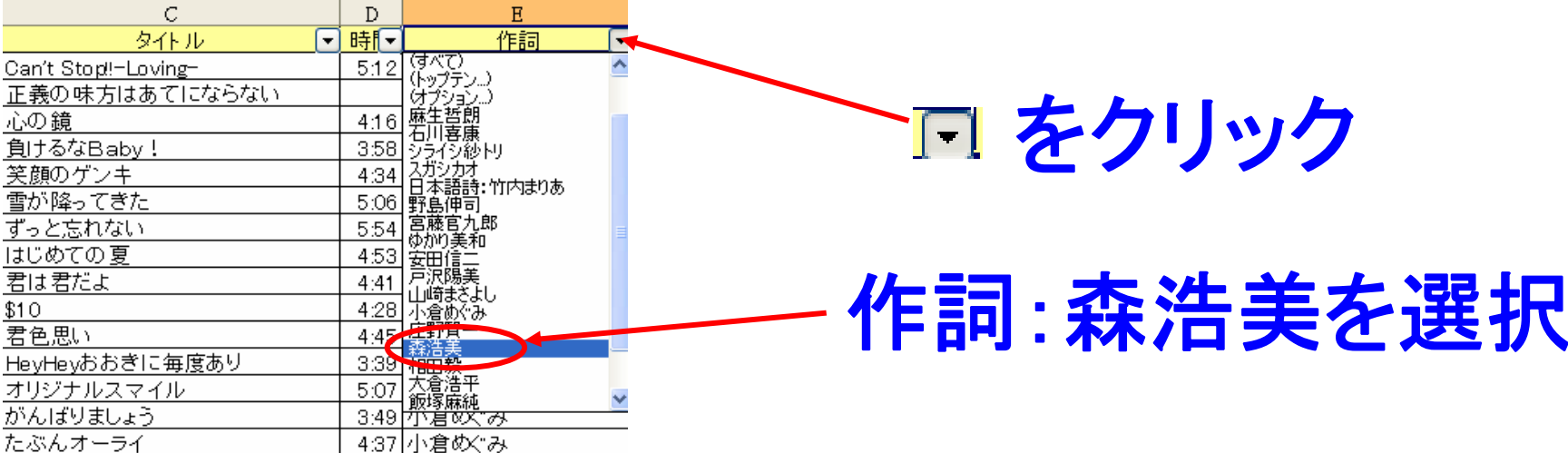

オートフィルタ

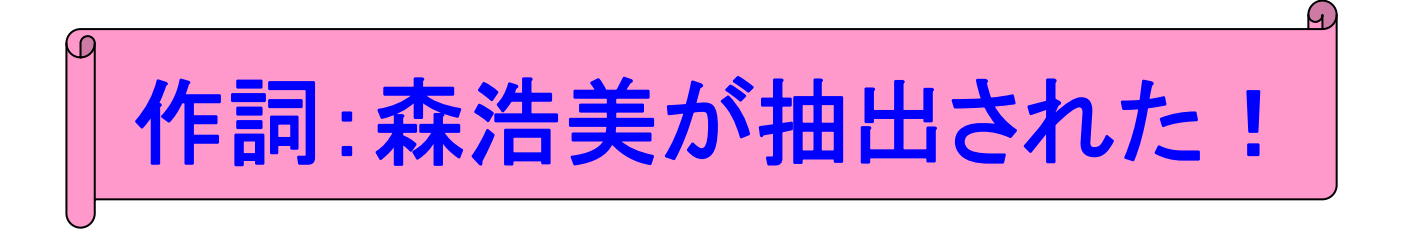

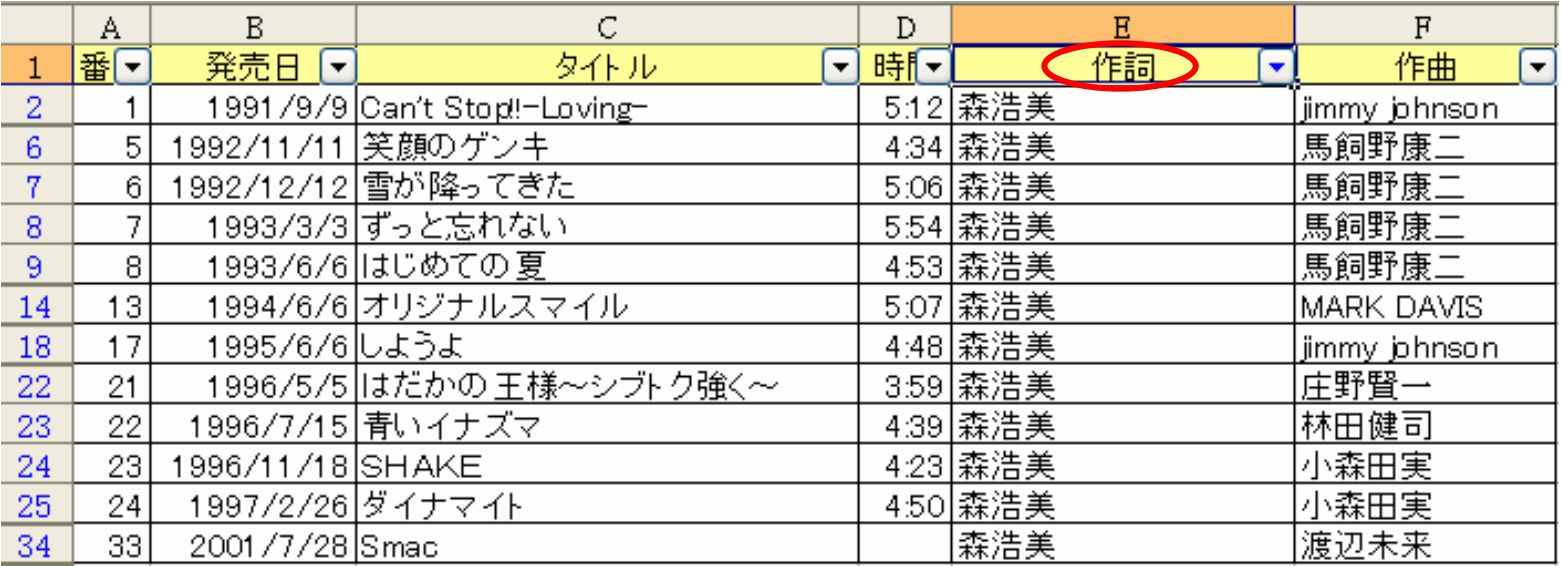

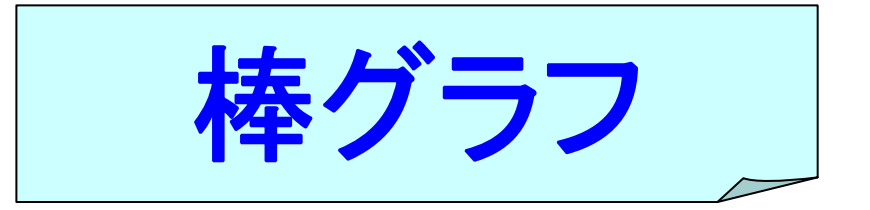

## 範囲を選択しよう! グラフウィザード **A3:E8**

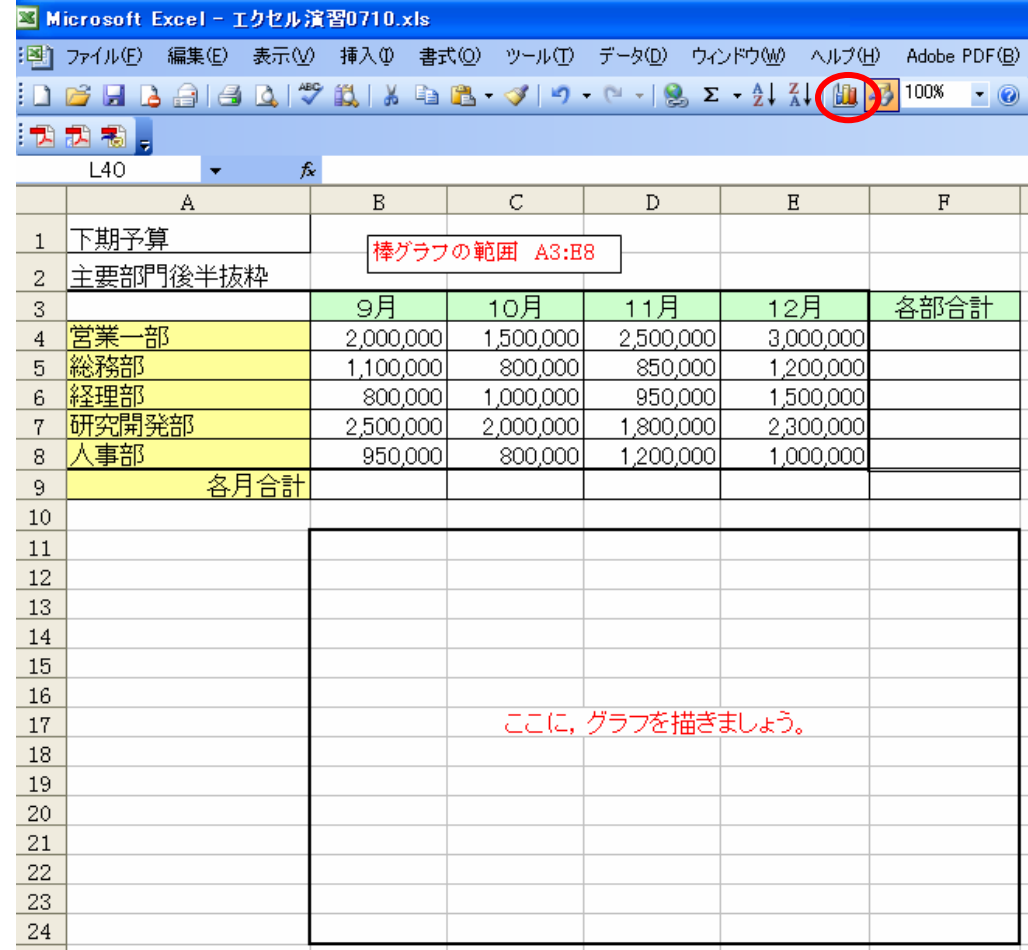

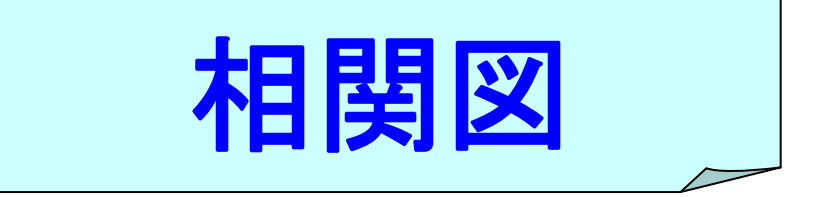

Microso<sup>®</sup> 1回1 ファイル(F DBH 大力力率  $K38$  $\mathbf{A}$ 番号  $\mathbf{1}$  $\overline{c}$  $\overline{3}$  $\overline{4}$  $\overline{5}$  $\,6\,$  $\overline{7}$  $^{\rm 8}$  $\,9$  $10$  $11$ 

 $10$ 

 $11$  $\overline{12}$ 

13

 $\overline{14}$ 

 $\frac{11}{16}$ 

 $\frac{17}{20}$ 

 $12$ 

13

14

15

16 17

# 範囲を選択しよう! グラフウィザード ボタンをクリック **B1:C21**

散布図

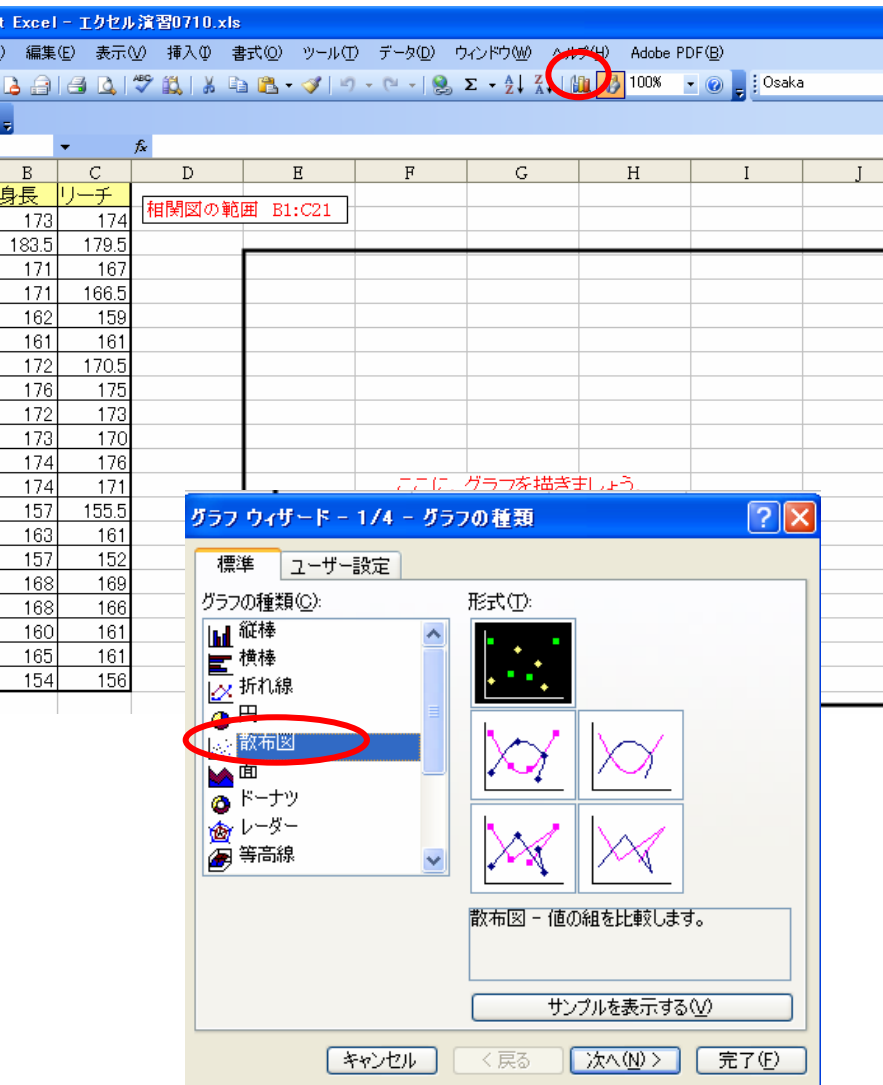

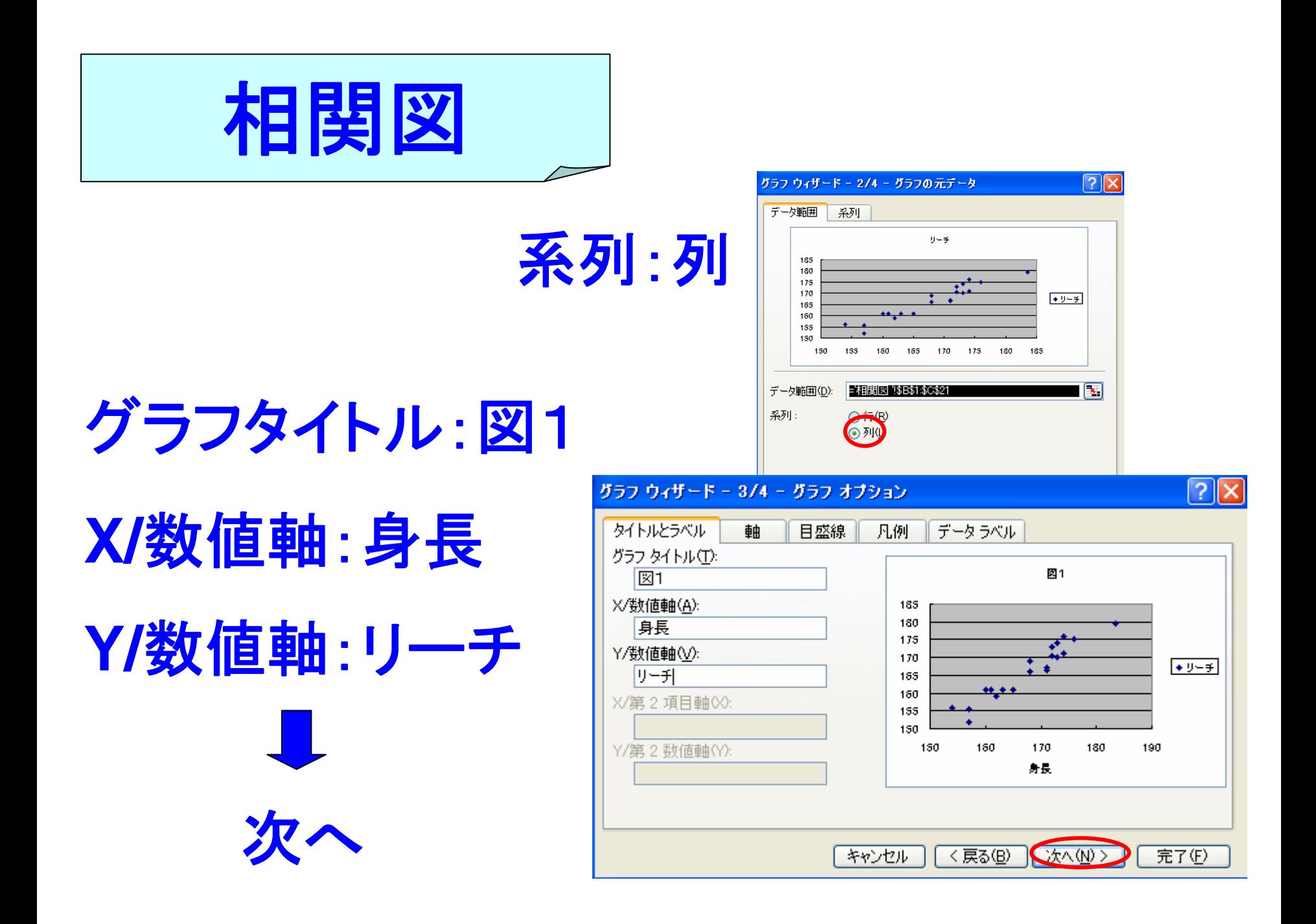

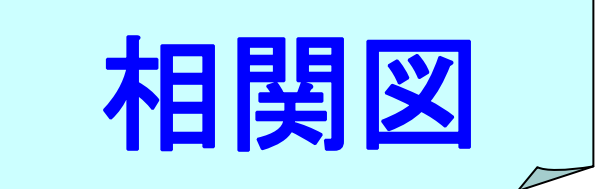

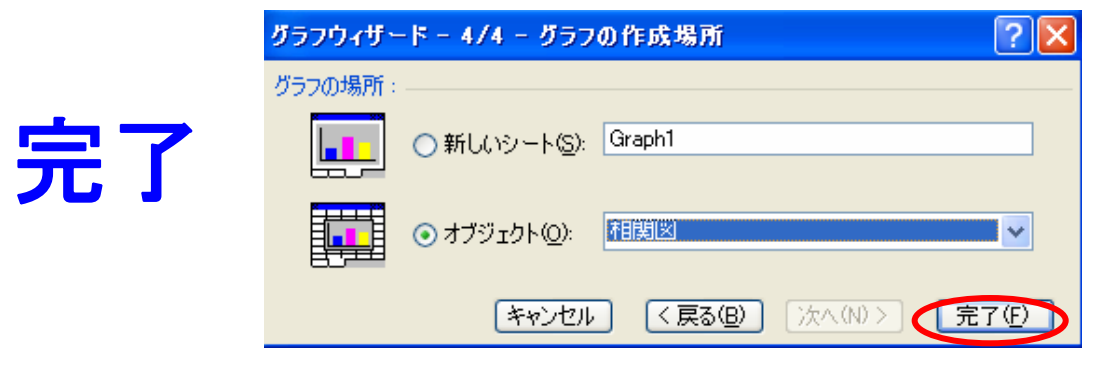

 $\mathbf{1}$ 

 $\overline{c}$ 

 $\overline{3}$ 

 $\overline{4}$ 

 $\,$  5

 $\,6$ 

 $\overline{7}$ 

 $\,$  8  $\,$ 

9

 $10\,$ 

 $11$ 12

13

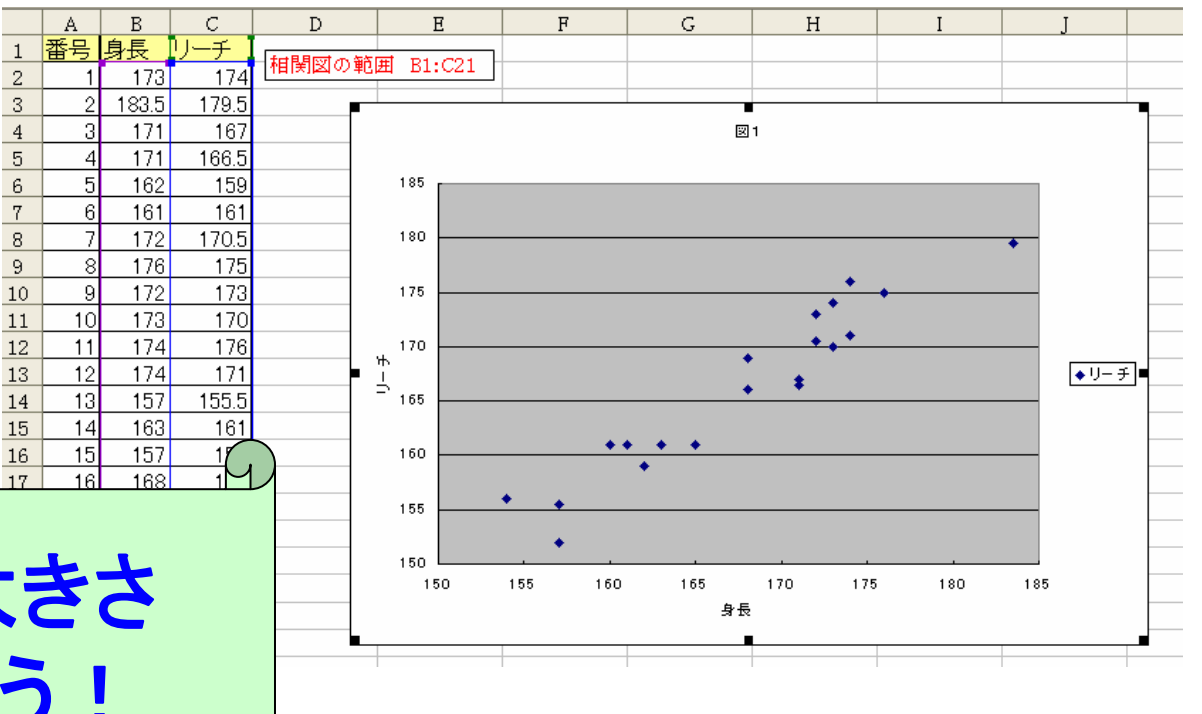

色や文字の大きさ 変更してみよう!

2.講義のアンケート処理

- 授業改善のために学生の声を聞く <sup>ー</sup>
	- データ入力

• 集計

- グラフ作成
- 印刷

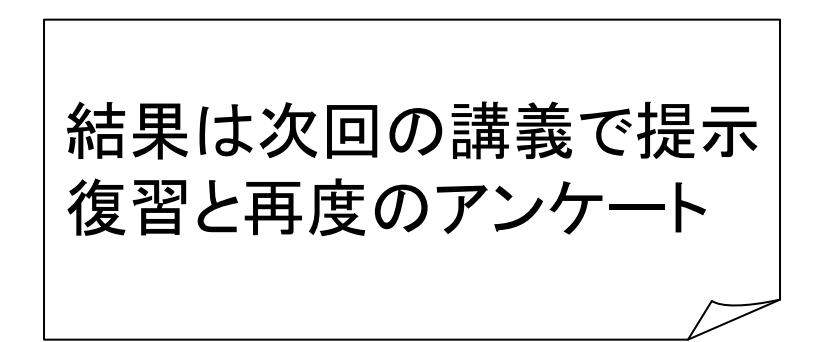

学生番号

アンケート用紙(講義 **A** )

氏名 **Contract Contract State** 

本日の講義で扱った以下の内容について、どのくらい理解できましたか。

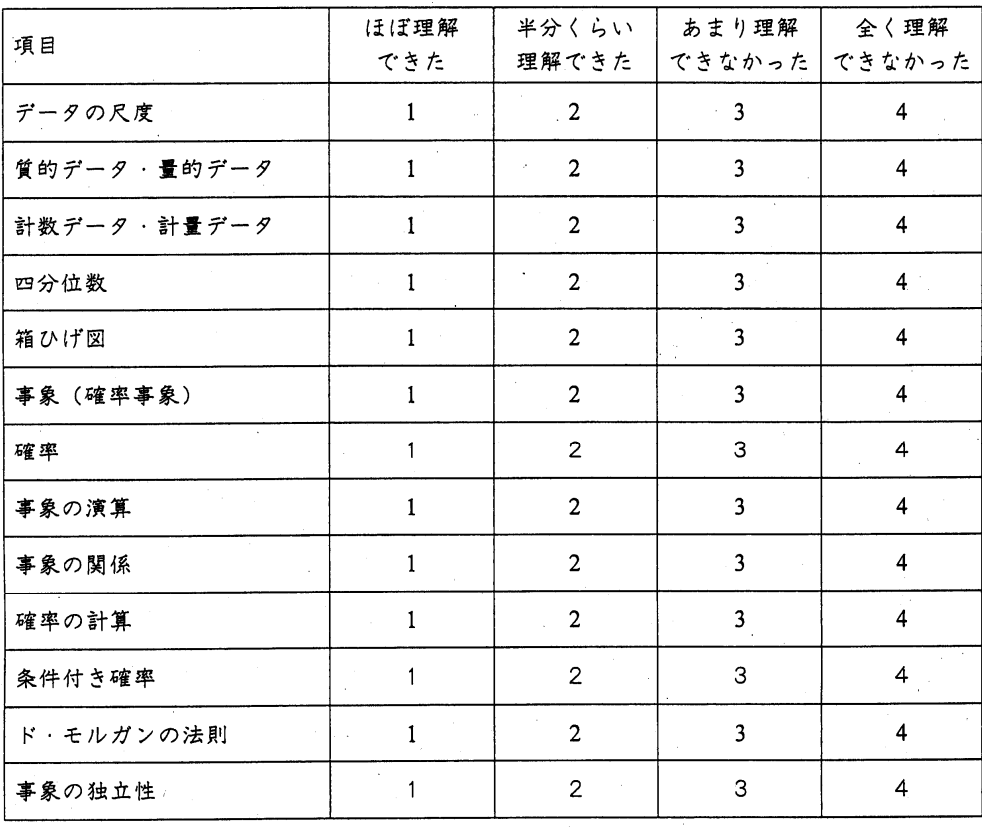

本日の講義の感想や、講義の中でわからなかった点(できるだけ具体的に)

## アンケートの集計(講義 **A** )

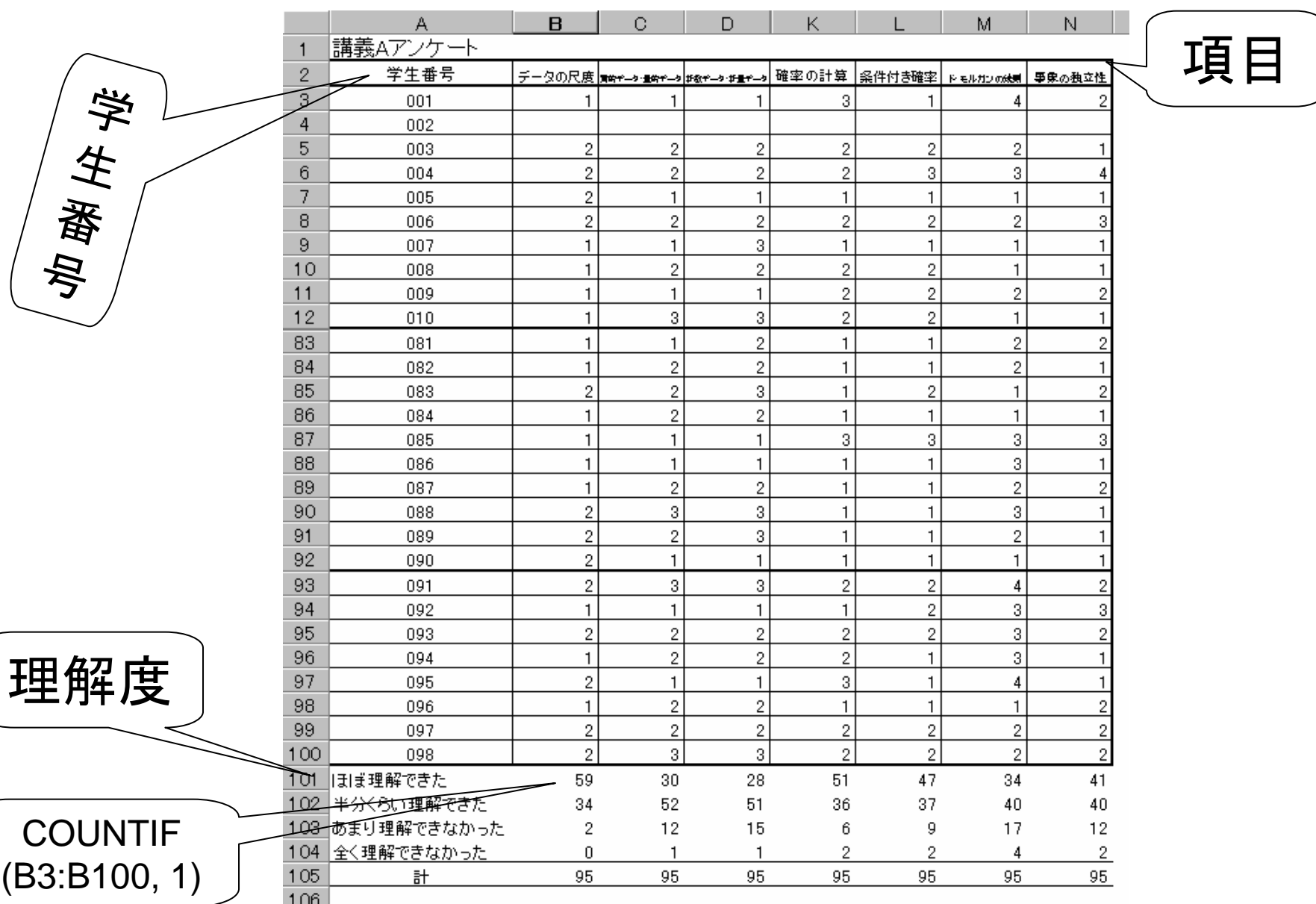

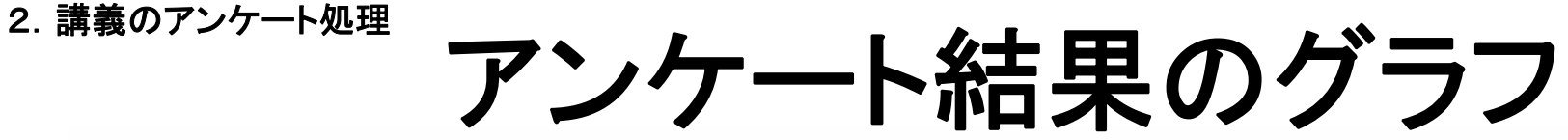

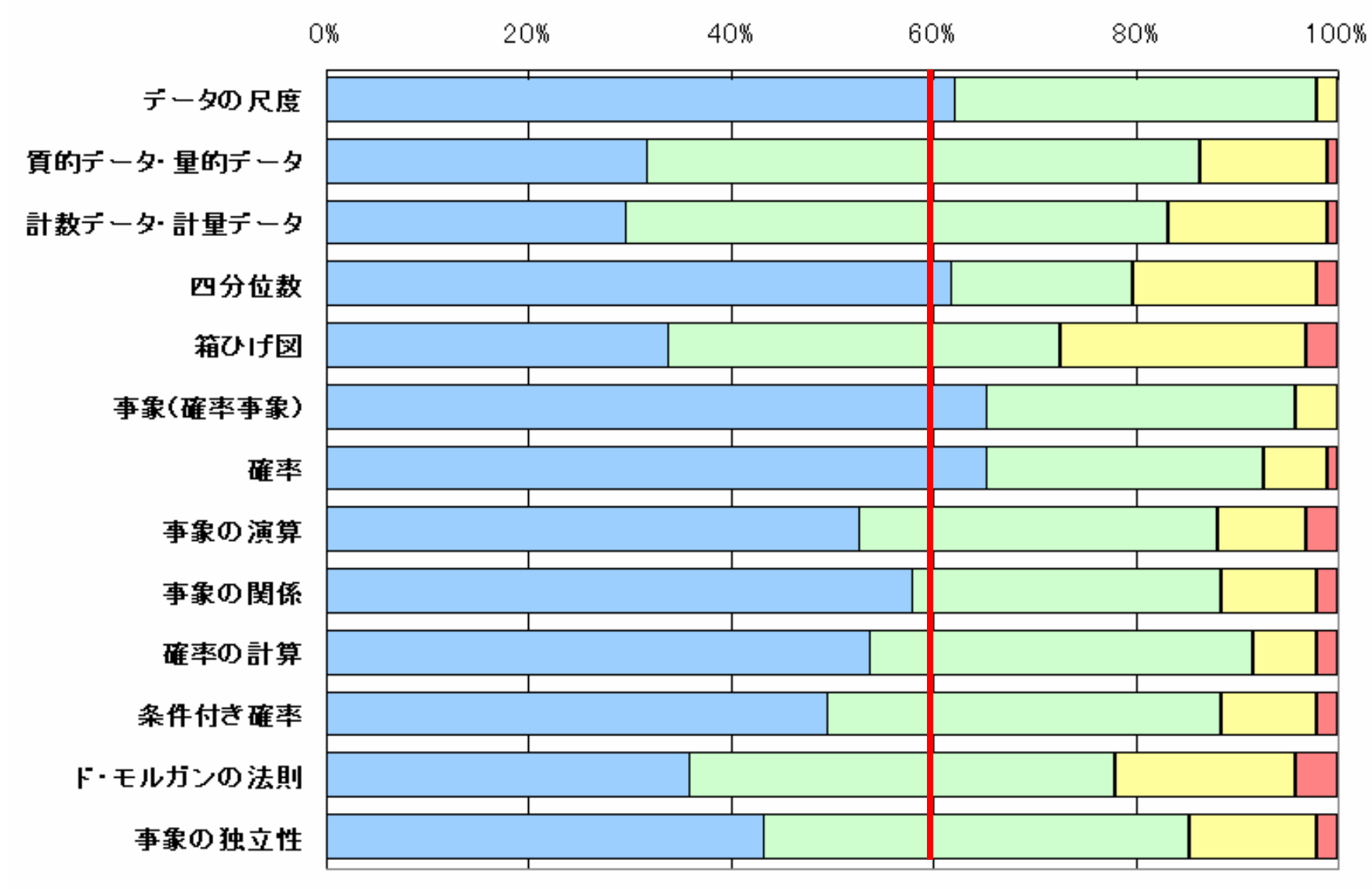

□ほぼ理解できた □半分くらい理解できた □あまり理解できなかった ■全く理解できなかった

# グラフの種類

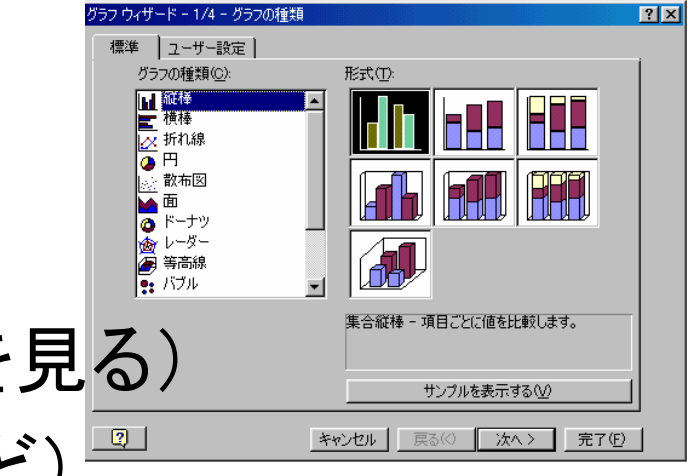

- 縦棒グラフ (得点のばらつきを見る)
	- 横棒グラフ (項目別理解度など)
- 折れ線グラフ (時間的推移)
- 円グラフ (構成比)
- 

・・・・・

• 散布図 (項目間の相関を見る)

# 軸の書式設定

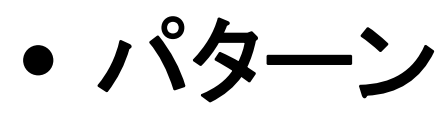

• 目盛

• フォント

• 表示形式

• 配置

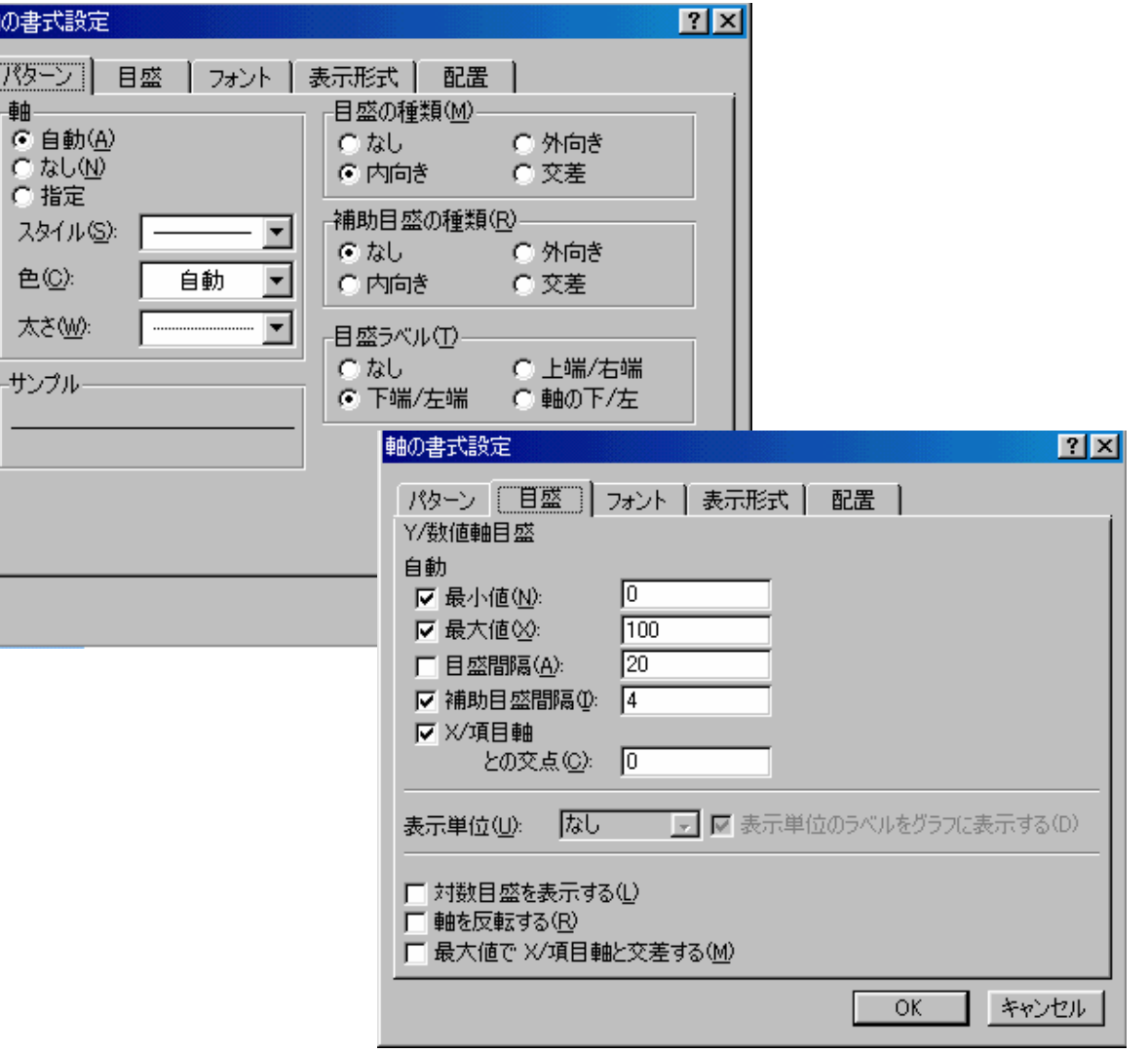

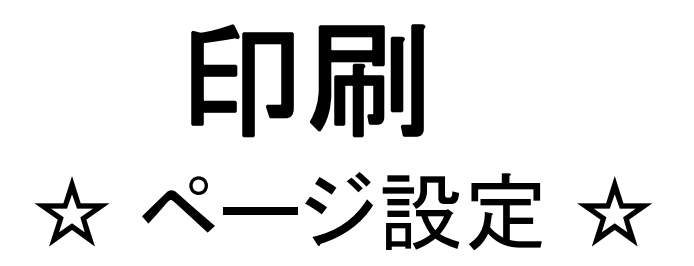

- ヘッダーを入れる (日付や科目名)
- 余白の調整(上下左右)
- シート 印刷タイトルの指定 ページの方向

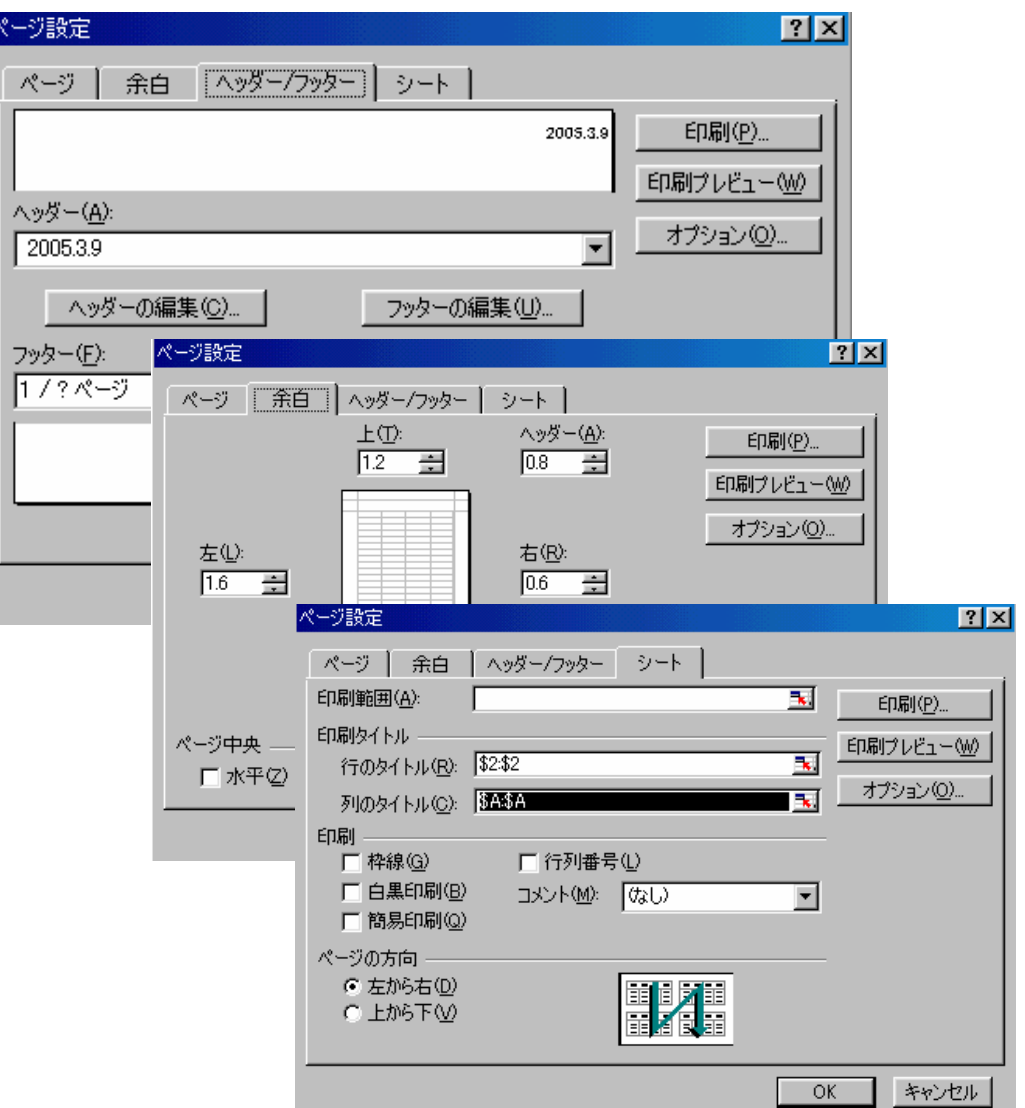

# 印刷

☆ 印刷プレビュー ☆

18

 $\begin{array}{r} 74 \\ 75 \\ 76 \\ 77 \end{array}$ 

 $82$ 

- 印刷の仕上がりを確認
- 改ページプレビュー (都合のよい個所で  $\mathbf{E}(\mathbf{x}^{\text{new}})$  . The contraction of the contraction of  $\mathbf{x}^{\text{new}}$  . The contraction of  $\mathbf{x}^{\text{new}}$  . The contraction of  $\mathbf{x}^{\text{new}}$  . The contraction of  $\mathbf{x}^{\text{new}}$  . The contraction of  $\mathbf{x}^{\text{new}}$  . The

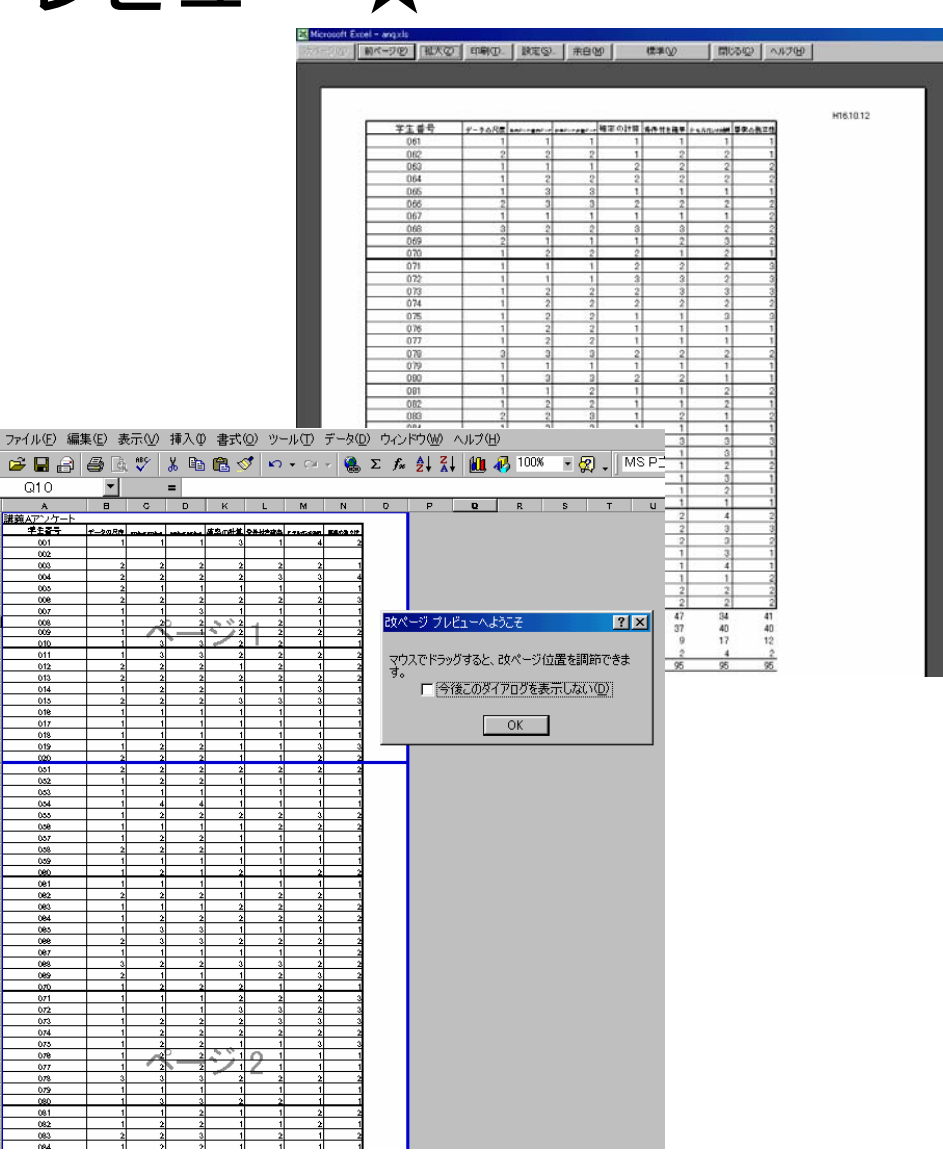

- 課題提出状況(データ入力)
- 成績の集計(関数の利用 **)**
- 式の作成(条件付書式)
- オートフィルタ(条件抽出)
- 並び替え(成績順)

# 課題提出状況

ウィンドウ枠

の固定

☆ データ入力 ☆

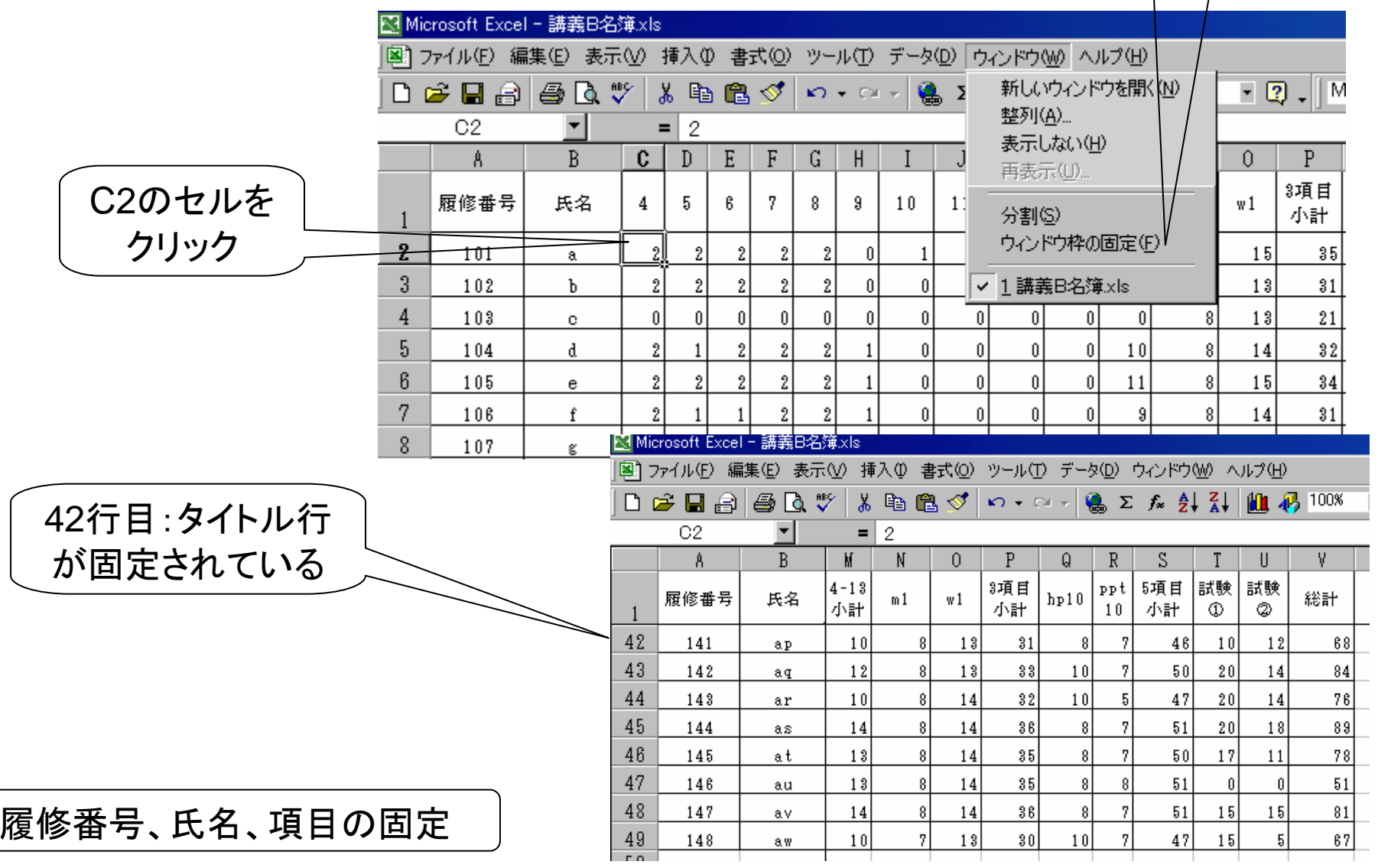

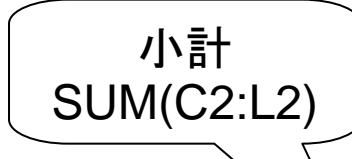

成績の集計 ☆ 関数の利用 ☆

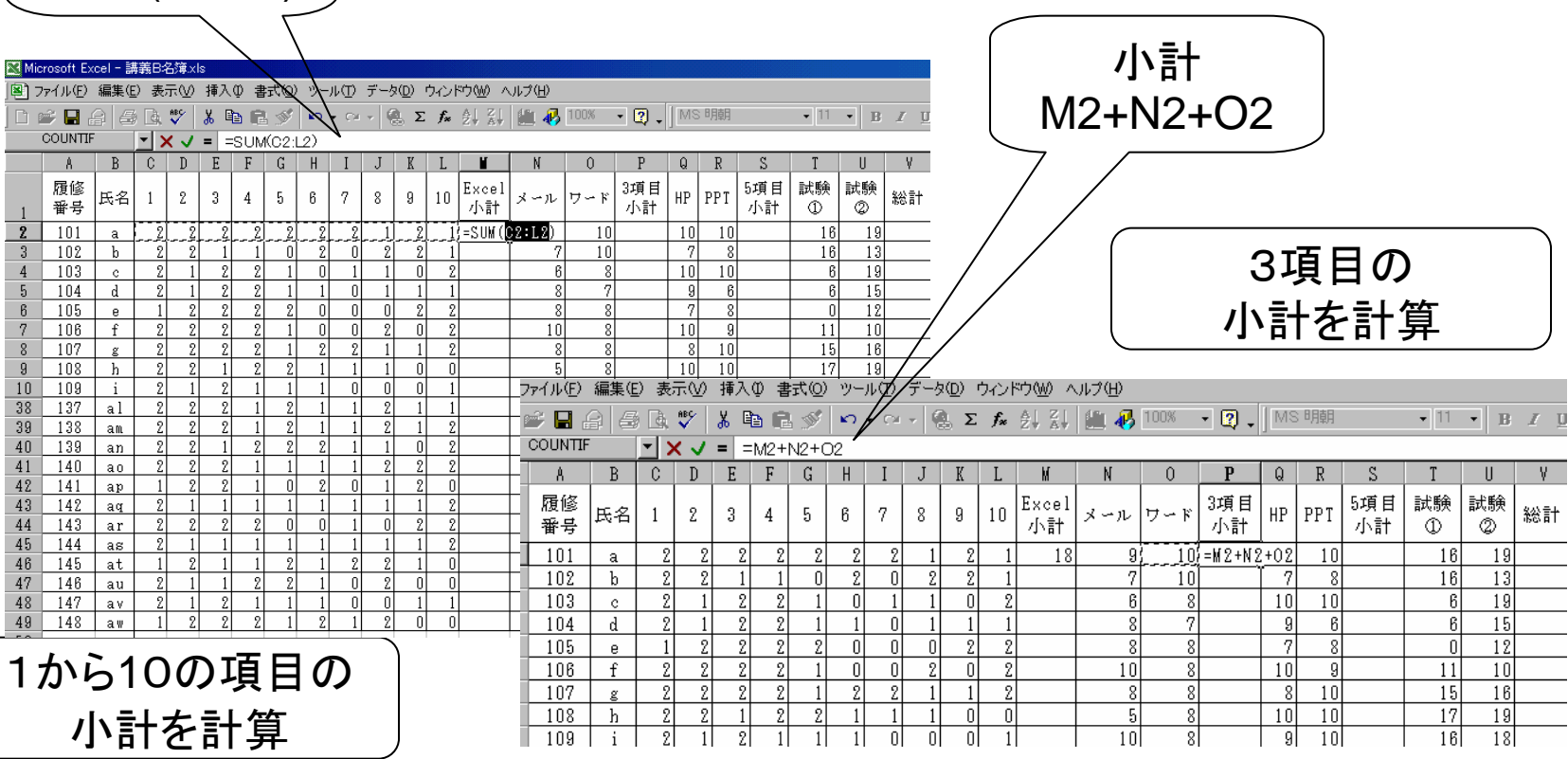

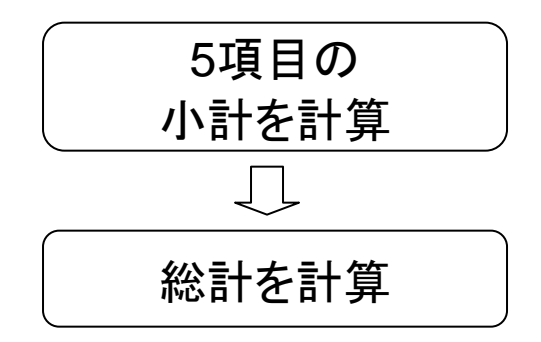

# 式の作成

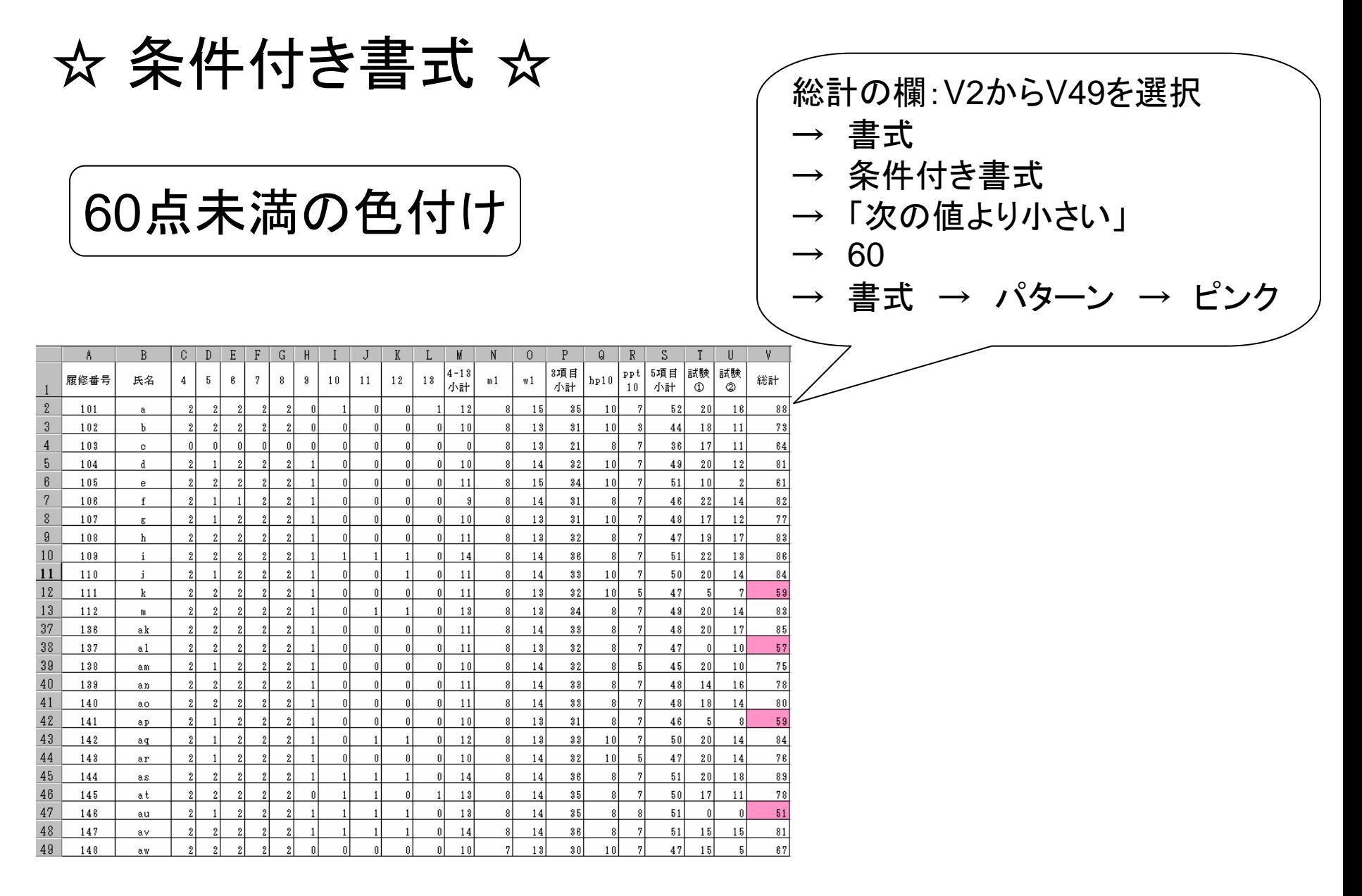

→ フィルタ → オートフィルタ

3. 受講生情報の管理 オートフィルタ セルA2をクリック │ ☆ トップ10を抜き出す ☆

#### トップ10のみが表示された

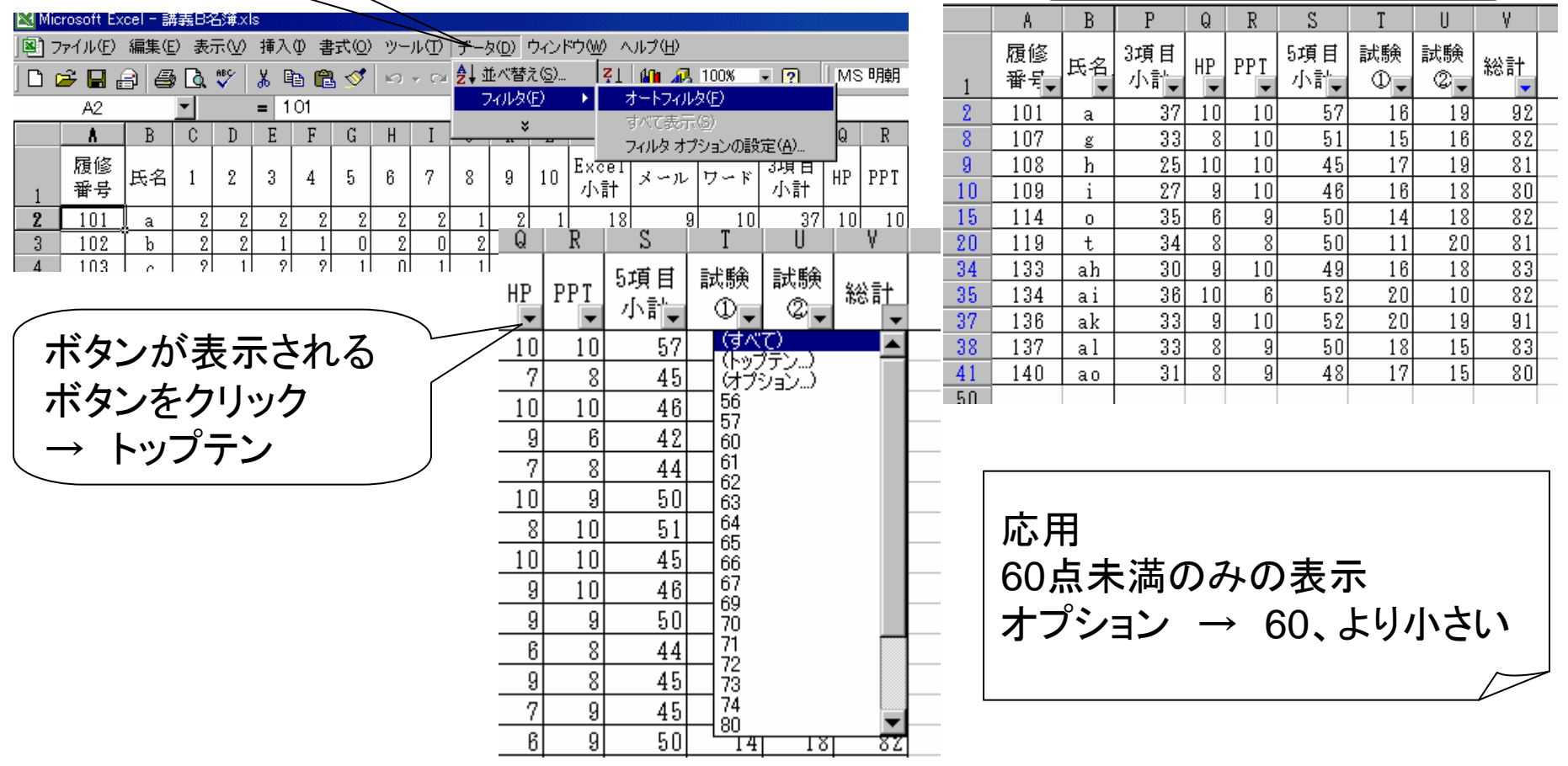

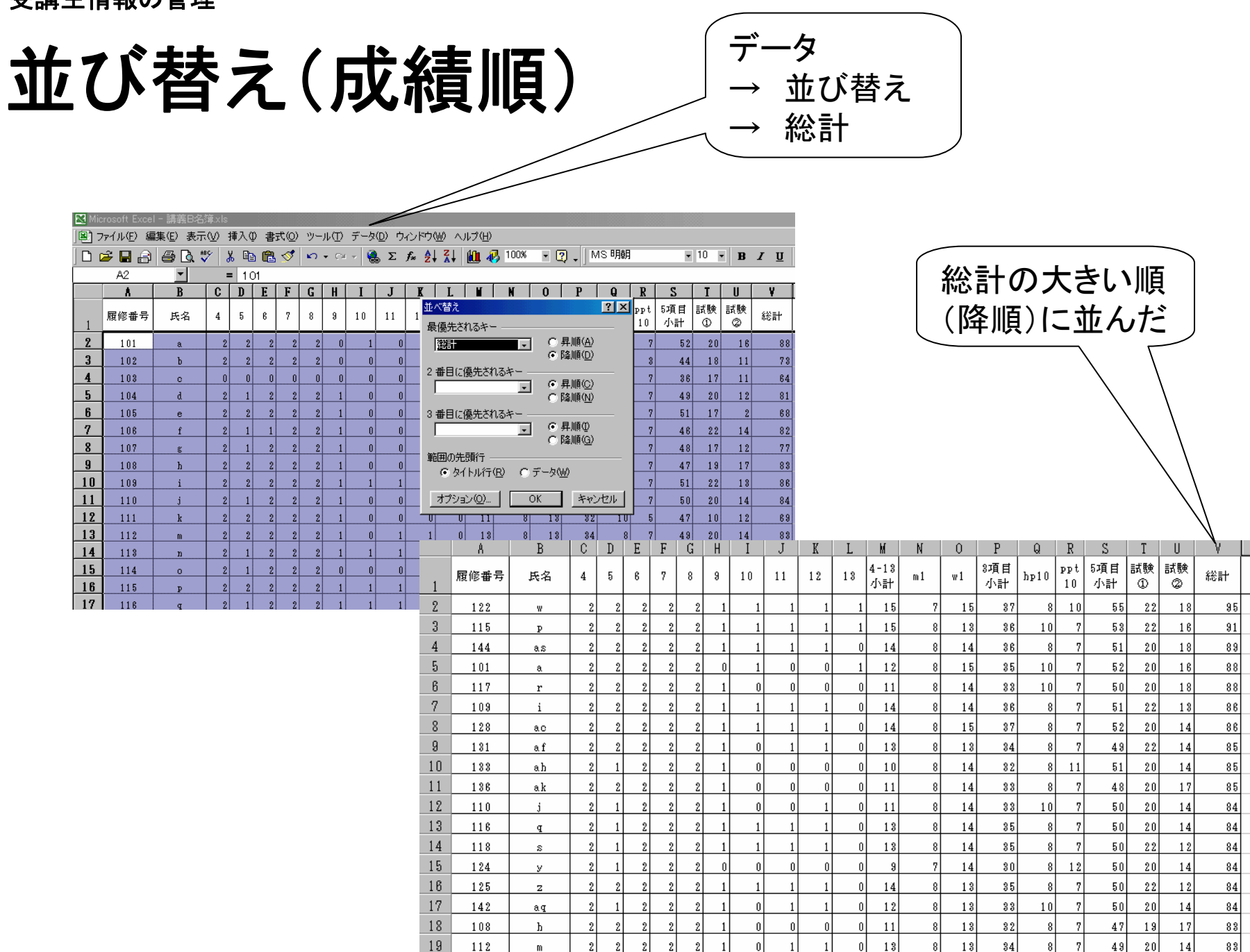

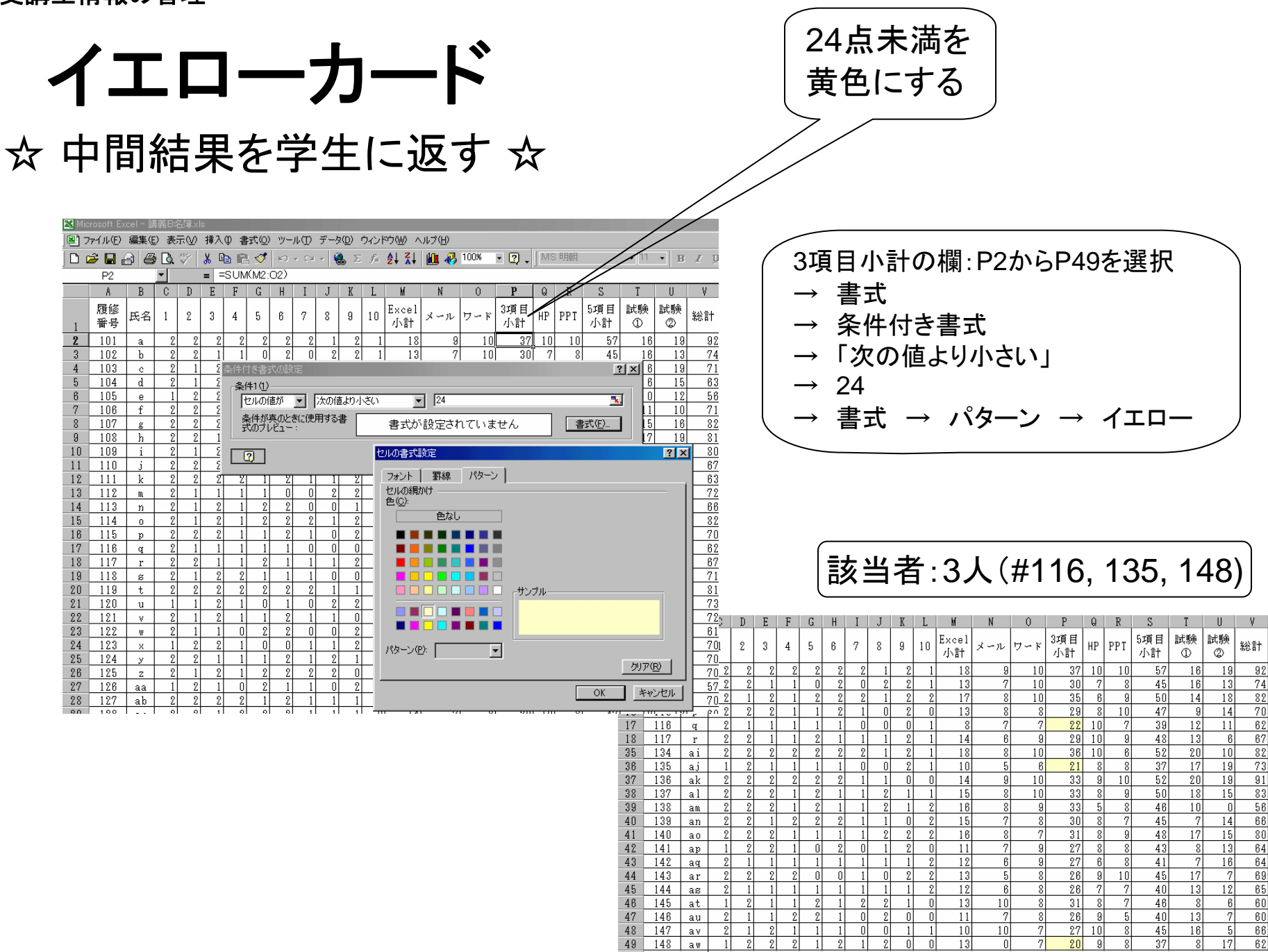

## 附録 ☆ ワークシートの挿入とシート名 ☆

挿入 <sup>→</sup> ワークシート

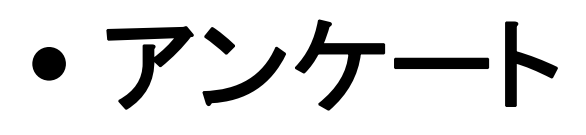

- 図1
- 課題と成績
- トップ**10**

シート名

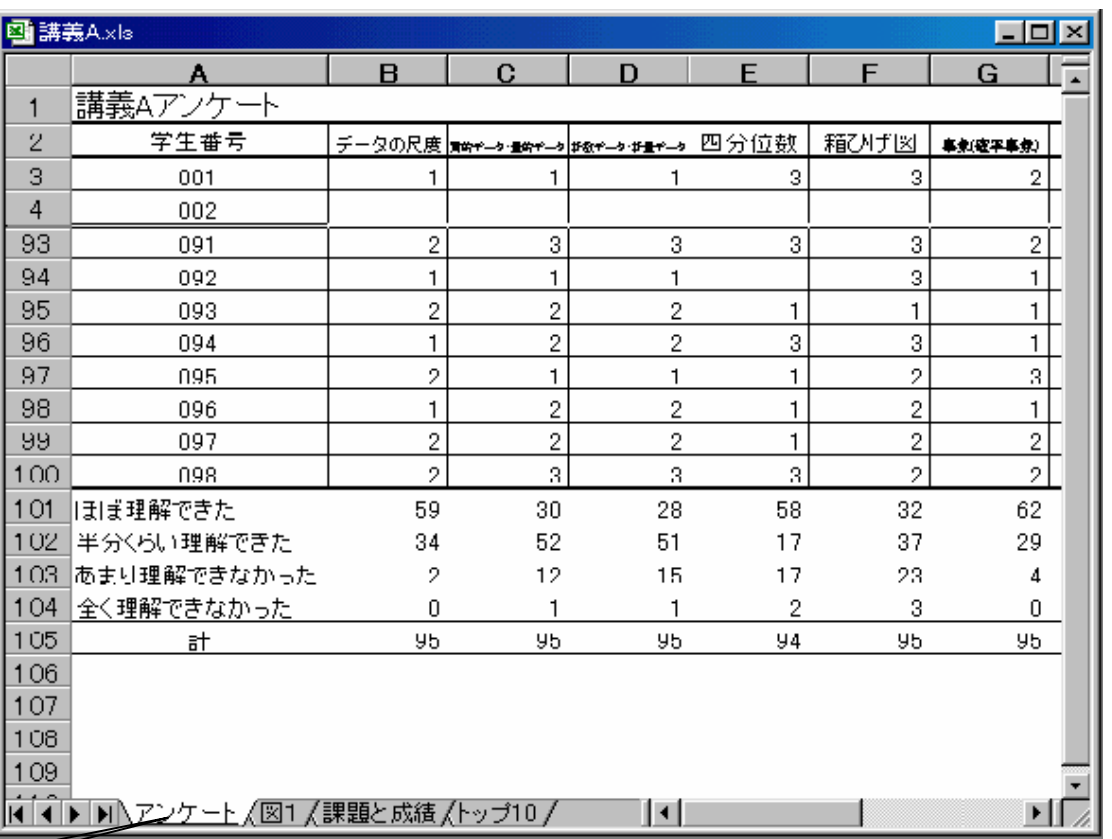

# 附録 ☆ よく使用する関数 ☆

• **IF**

- **SUM**• **COUNT**
- **AVERAGE** • **COUNTIF**
- **MAX**
- **MIN**

関数ボタンを選択 <sup>→</sup> 右のような 関数の分類と関数名が表示される

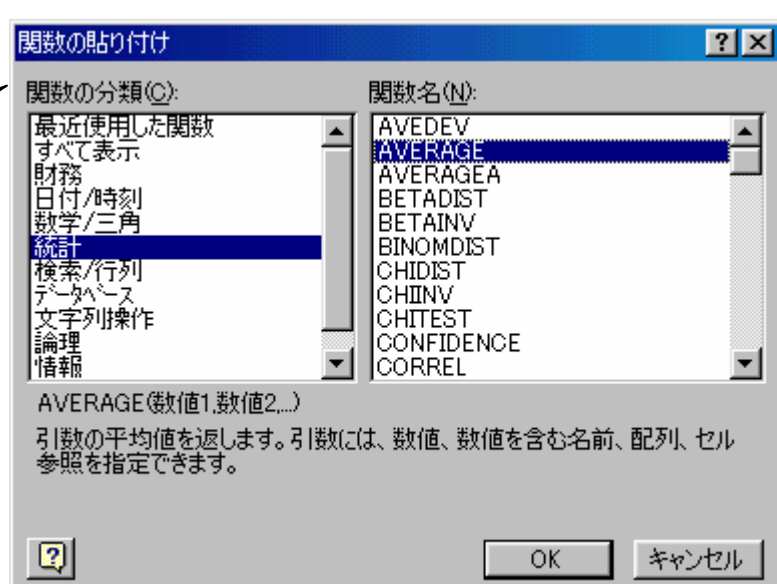